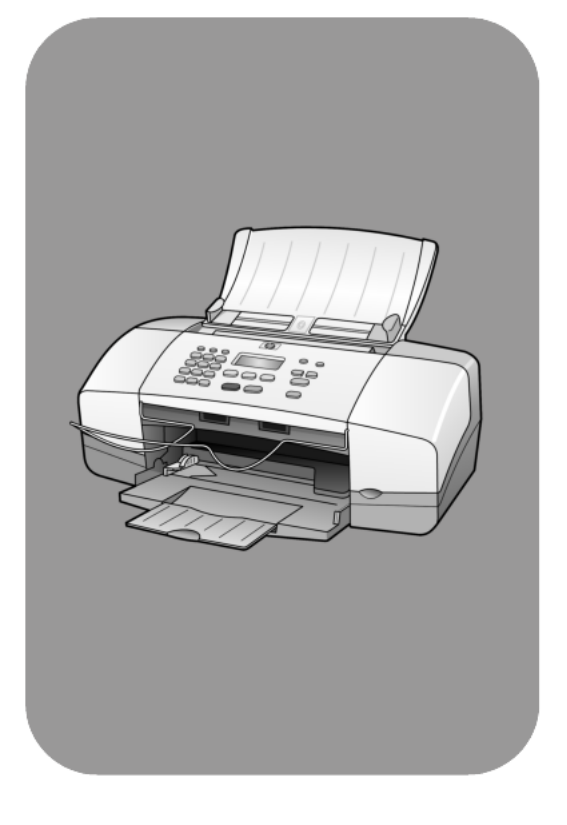

# hp officejet 4100 series all-in-one

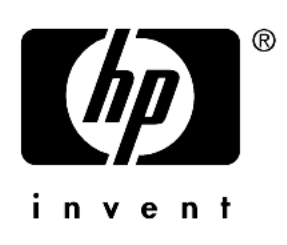

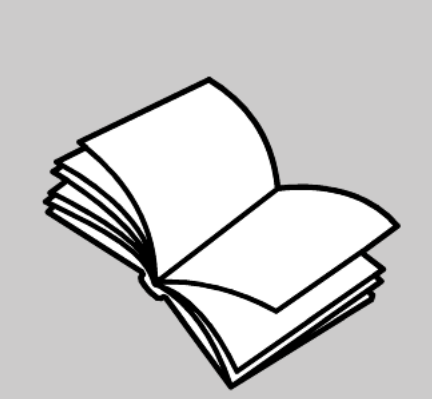

# referenční příručka

 Copyright Hewlett-Packard Company 2003

Všechna práva vyhrazena. Žádná část tohoto dokumentu nesmí být kopírována, reprodukována ani přeložena do jiného jazyka bez předchozího písemného souhlasu společnosti Hewlett-Packard.

Součástí tohoto produktu je technologie PDF společnosti Adobe, která zahrnuje implementaci LZW, na niž je poskytována licence podle patentu USA číslo 4 558 302.

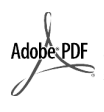

Loga Adobe a Acrobat jsou registrované ochranné známky společnosti Adobe Systems Incorporated, registrované v USA a/ nebo dalších státech.

Dílčí copyright <sup>©</sup> 1989-2003 Palomar Software Inc. Součástí zařízení HP Officejet 4100 Series je technologie ovladače tiskárny licencovaná společností Palomar Software, Inc. www.palomar.com

Copyright <sup>©</sup> 1999-2003 Apple Computer, Inc.

Apple, logo Apple, Mac, logo Mac, Macintosh a Mac OS jsou ochranné známky společnosti Apple Computer, Inc., registrované v USA a dalších zemích.

Číslo publikace: Q1608-90170

První vydání: červen 2003

Vytištěno v USA, Mexiku, Německu, Singapuru nebo Číně.

Windows®, Windows NT®, Windows

 $ME^{\circ}$ , Windows  $XP^{\circ}$  a Windows 2000<sup>®</sup> jsou ochranné známky společnosti Microsoft Corporation, registrované v USA.

Intel<sup>®</sup> a Pentium<sup>®</sup> jsou registrované ochranné známky společnosti Intel Corporation.

#### poznámka

Informace obsažené v tomto dokumentu mohou být změněny bez předchozího upozornění a nejsou ze strany společnosti Hewlett-Packard závazné.

Společnost Hewlett-Packard nenese žádnou zodpovědnost za jakékoli chyby, které se mohou objevit v tomto dokumentu, ani neposkytuje žádné výslovné či odvozené záruky týkající se tohoto materiálu, včetně záruk týkajících se prodejnosti nebo způsobilosti pro určitý účel, avšak bez omezení na výše uvedené.

Společnost Hewlett-Packard nenese zodpovědnost za žádné náhodné či následné škody, které by mohly vzniknout v souvislosti s instalací, výkonností nebo používáním, jak ve vztahu k tomuto dokumentu, tak k programovému materiálu, který popisuje.

Poznámka: Informace o směrnicích a předpisech lze nalézt v části této příručky nazvané "Technické informace".

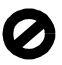

Ve většině zemí je nezákonné pořizovat kopie následujících dokumentů a cenin. Pokud si nejste jisti, obrat'te se na právního zástupce.

- Státní dokumenty:
	- pasy,
	- imigrační dokumenty.
	- vybrané služební dokumenty, - identifikační jmenovky, karty nebo odznaky,
- státní kolky a ceniny:
	- poštovní známky,
	- potravinové kolky,
- šeky nebo směnky vydané státními institucemi,
- bankovky, cestovní šeky nebo peněžní poukázky,
- vkladové certifikáty,
- dokumenty chráněné autorským zákonem.

## informace týkající se bezpečnosti

Varování! Chcete-li předejít požáru nebo úrazu elektrickým proudem, nevystavujte p)ístroj dešti ani jiné vlhkosti.

Nebezpečí požáru nebo úrazu elektrickým proudem můžete snížit dodržováním bezpečnostních doporučení.

> Varování! Možné nebezpečí úrazu elektrickým proudem

- 1 Pozorně si přečtěte všechny instrukce uvedené v instalačním letáku.
- 2 Přístroj připojujte pouze do uzemněné elektrické zásuvky. Nejste-li si jisti, zda je zásuvka uzemněná, obrat'te se na kvalifikovaného elektrikáře.
- 3 Dodržujte veškerá varování a instrukce vyznačené na přístroji.
- 4 Před čistěním odpojte přístroj z elektrické zásuvky.
- 5 Přístroj neinstalujte ani nepoužívejte v blízkosti vody nebo ve vlhkém prostředí.
- 6 Přístroj umístěte na stabilní, rovný povrch.
- 7 Přístroj instalujte na chráněné místo, kde nehrozí nebezpečí zakopnutí o kabely nebo jejich poškození.
- 8 Pokud přístroj nepracuje správně, přečtěte si část nápovědy Troubleshooting (nápověda k odstraňování problémů) v elektronické příručce.
- 9 Přístroj neobsahuje žádné díly, které může uživatel sám opravit. V případě poruchy se obrat'te na odborný servis.
- 10 Přístroj používejte v dobře větraných prostorách.

# obsah

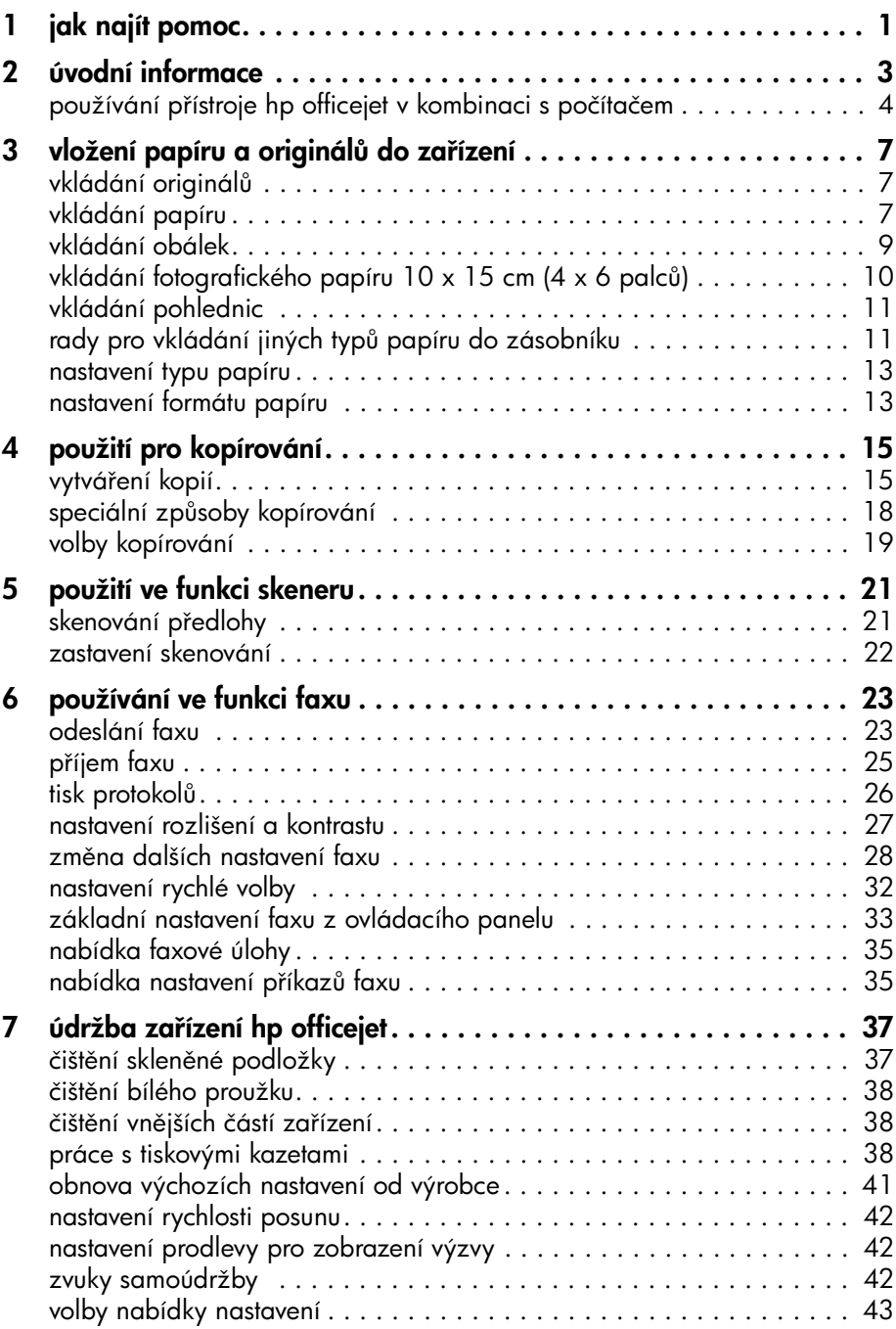

obsah

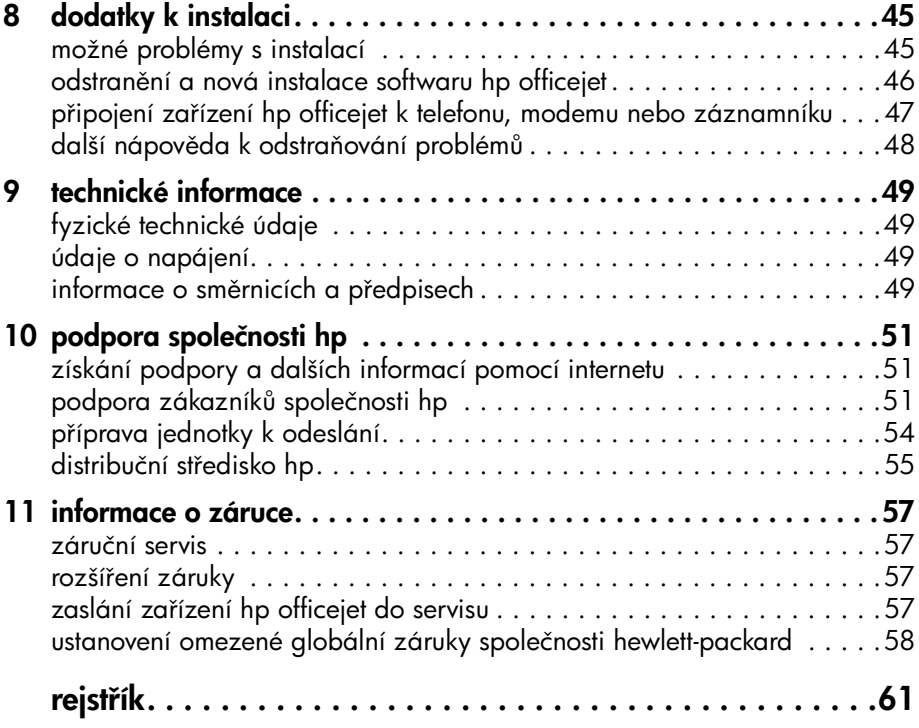

## <span id="page-4-1"></span><span id="page-4-0"></span>jak najít pomoc

1

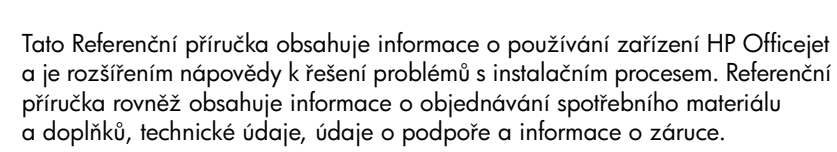

Tabulka níže uvádí další zdroje informací o zařízení HP Officejet.

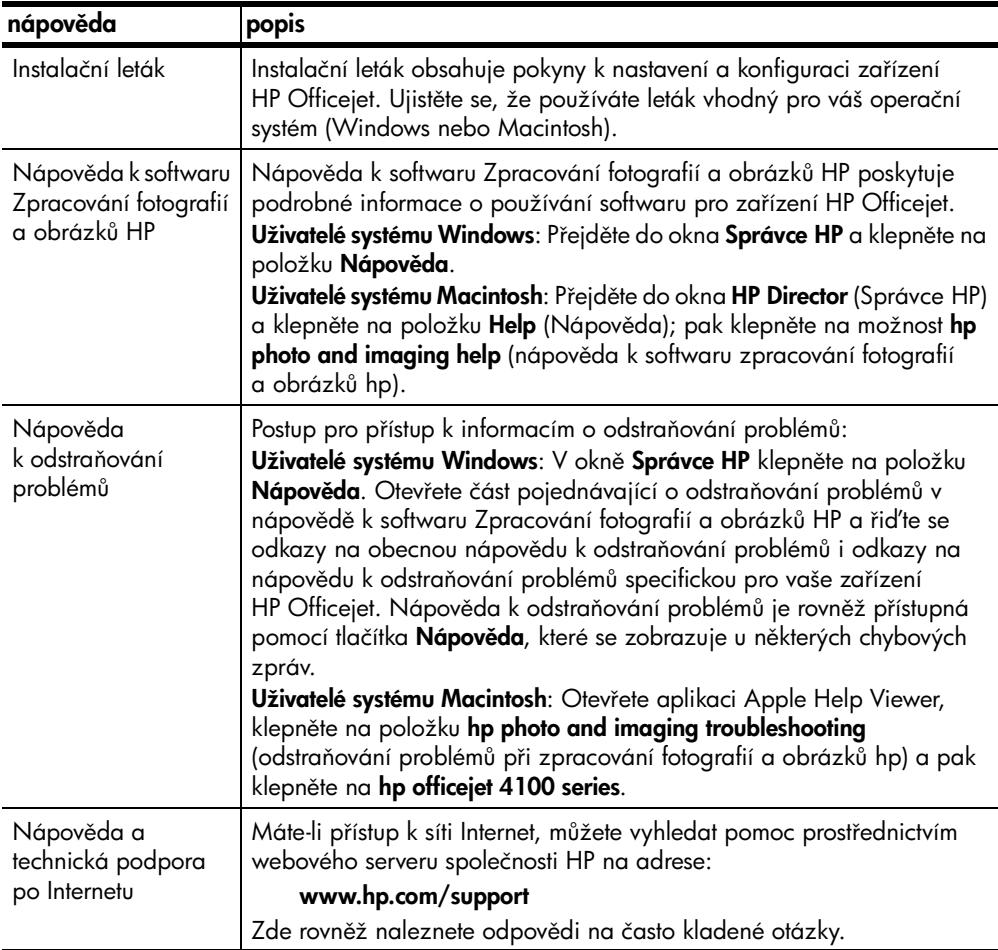

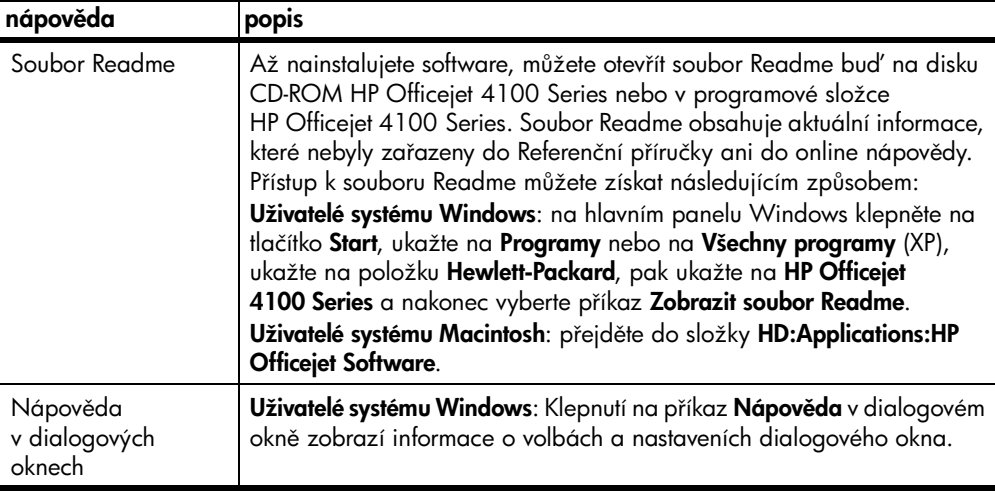

# <span id="page-6-0"></span>úvodní informace

Pomocí ovládacího panelu nebo softwaru HP Officejet můžete využívat celou řadu funkcí zařízení.

I v případě, že nepřipojíte zařízení HP Officejet k počítači, můžete použít jeho ovládací panel ke kopírování dokumentů nebo fotografií a k faxování. Pomocí systému nabídek a tlačítek ovládacího panelu můžete změnit celou řadu nastavení zařízení.

## <span id="page-6-1"></span>funkce ovládacího panelu

Prohlédněte si obrázky níže a podívejte se, jak jsou rozmístěna tlačítka na ovládacím panelu.

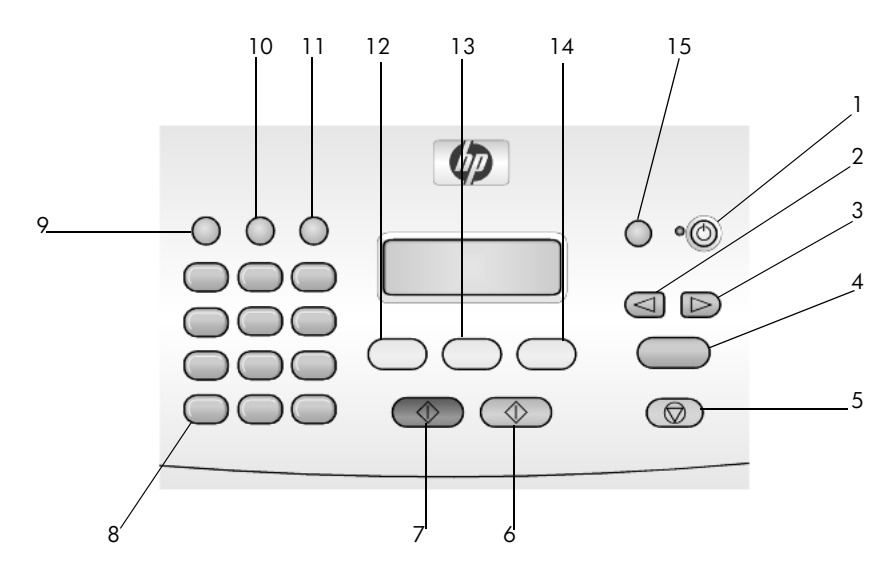

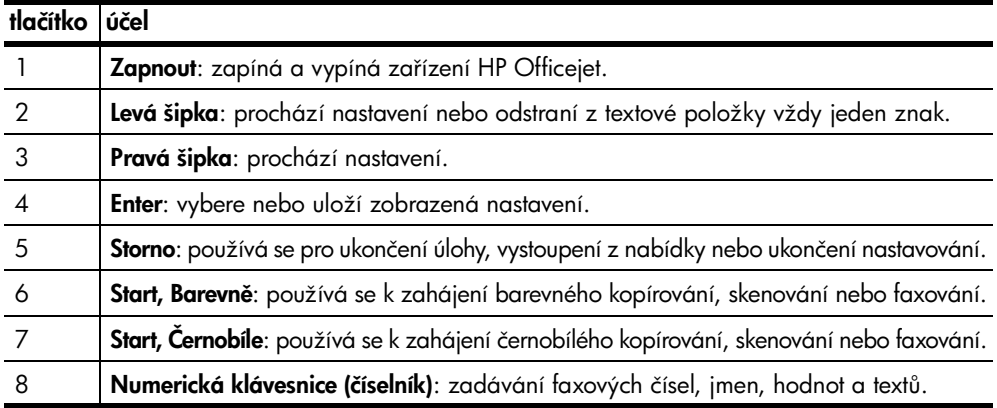

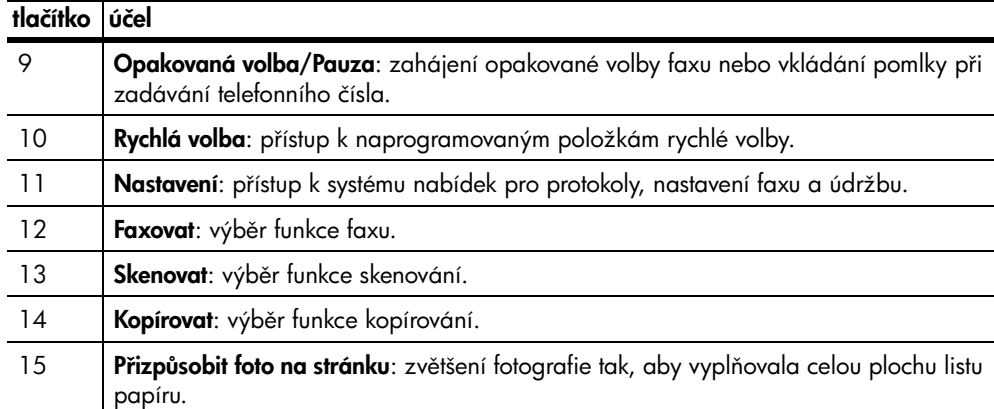

## <span id="page-7-1"></span><span id="page-7-0"></span>používání pístroje hp officejet v kombinaci s počítačem

Pokud jste instalovali software HP Officejet na počítači podle instalačního letáku, umožní vám přístup ke všem funkcím zařízení HP Officejet program Správce HP.

## <span id="page-7-2"></span>přehled funkcí programu správce fotografií a obrázků hp

Přístup k programu Správce HP umožňuje zástupce programu na pracovní ploše.

## uživatelé systému windows

- 1 Zvolte jeden z následujících postupů:
	- Poklepejte na ikonu správce hp na pracovní ploše.
	- Na hlavním panelu Windows klepněte na **Start**, ukažte na **Programy** nebo na Všechny programy (XP), ukažte na Hewlett-Packard, pak ukažte na hp officejet 4100 series a nakonec vyberte správce fotografií a obrázků hp.
- 2 Klepnutí v okně Volba zařízení vám umožní zobrazit seznam instalovaných zařízení značky HP.
- 3 Zvolte položku hp officejet 4100 series.

Správce zobrazí pouze tlačítka, která přísluší k vybranému zařízení.

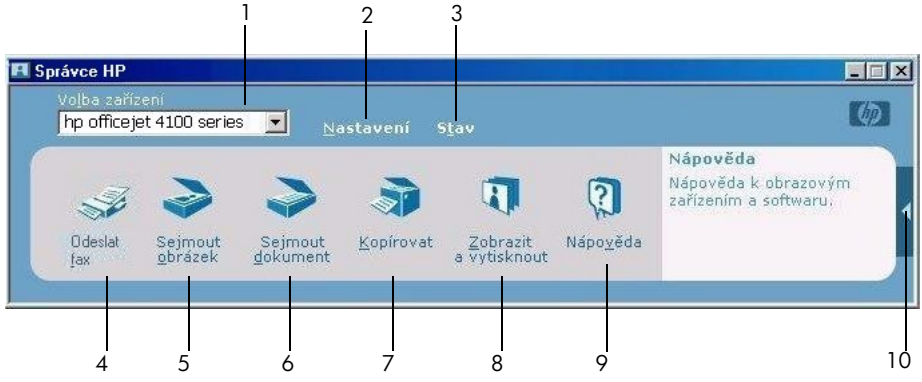

správce fotografií a obrázků hp

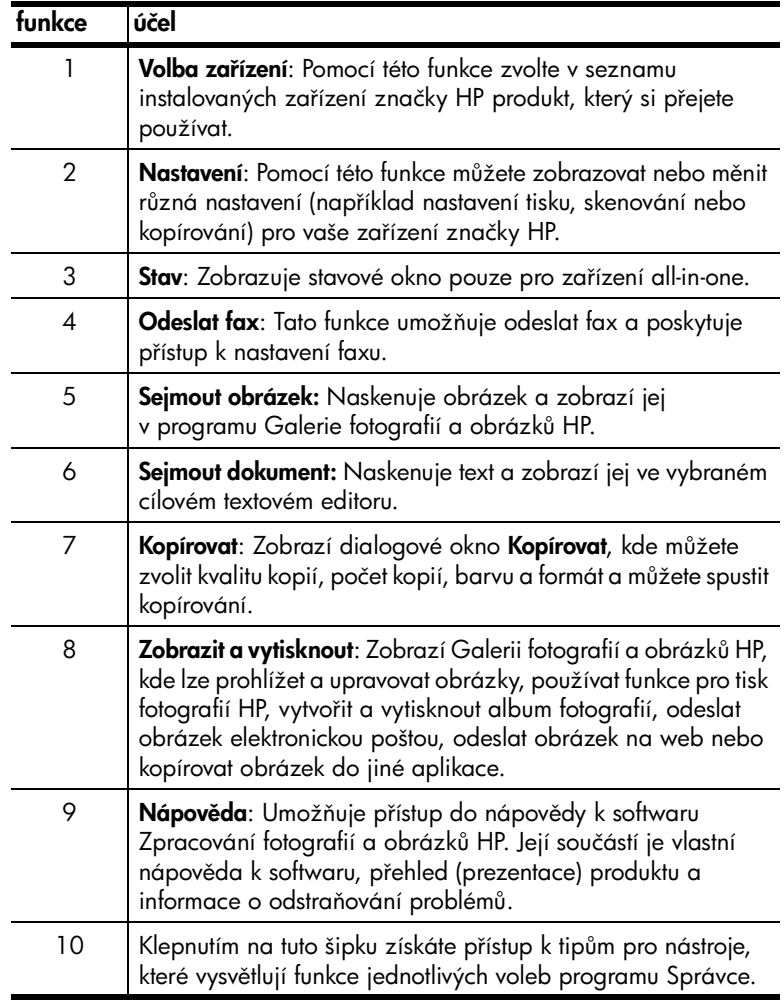

#### uživatelé systému macintosh

- $\blacktriangleright$  Zvolte jeden z následujících postupů:
	- Uživatelé operačního systému OS 9: poklepejte na ikonu HP Photo and Imaging Director (Správce fotografií a obrázků HP) na pracovní ploše.
	- Uživatelé operačního systému OS X: poklepejte na ikonu HP Photo and Imaging Director (Správce fotografií a obrázků HP) v doku.

Následující obrázek ukazuje některé funkce, které jsou přístupné prostřednictvím programu HP Photo and Imaging Director (Správce fotografií a obrázků HP) pro systém Macintosh. Stručné vysvětlení k jednotlivým funkcím najdete v legendě.

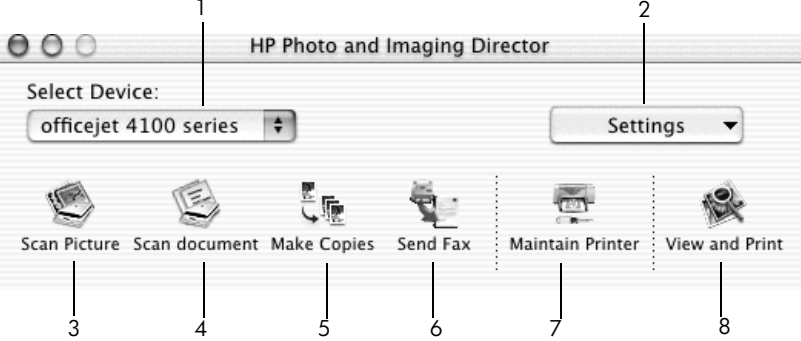

správce fotografií a obrázků hp pro macintosh OS X

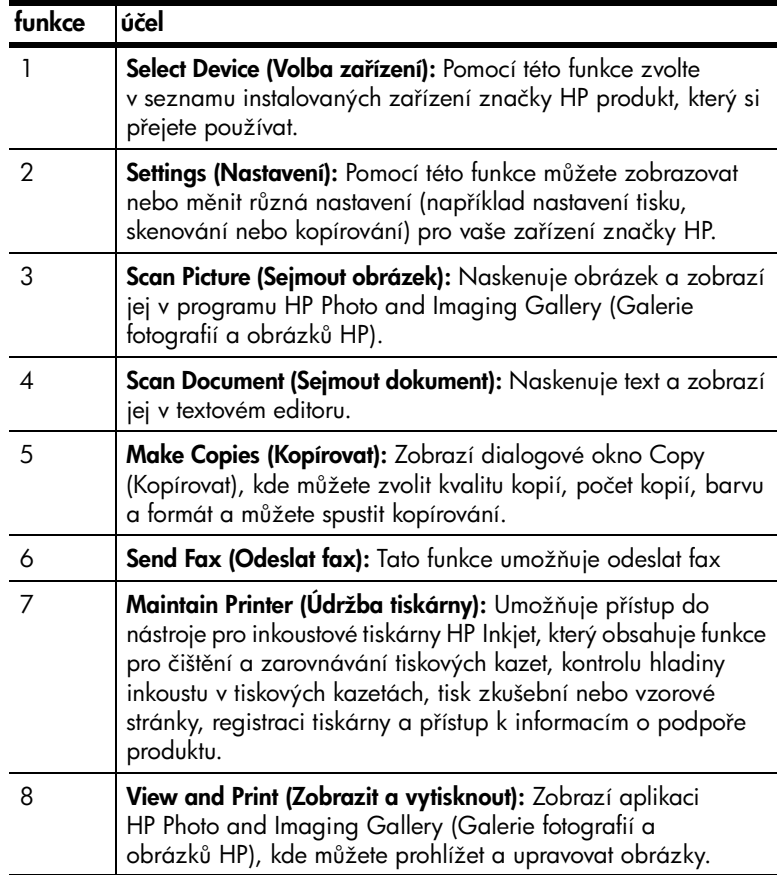

3

# <span id="page-10-0"></span>vložení papíru a originálů do zařízení

Z originálů vložených do automatického podavače dokumentů (APD) můžete vytvářet kopie. Zařízení je rovněž schopno tisknout a kopírovat na velký počet typů papíru různých gramáží a formátů a na průhledné fólie. Volba vhodného typu papíru je velmi důležitá. Také zkontrolujte, zda je papír správně založen a zda není poškozen.

## <span id="page-10-3"></span><span id="page-10-1"></span>vkládání originálů

<span id="page-10-5"></span>Po vložení do automatického podavače dokumentů můžete kopírovat nebo skenovat jakoukoli předlohu.

1 Vložte originál do automatického podavače dokumentů.

<span id="page-10-4"></span>Poznámka: Nevkládejte však do automatického podavače dokumentů fotografie menších rozměrů než  $9x13$  cm (3,5 x 5 palců).

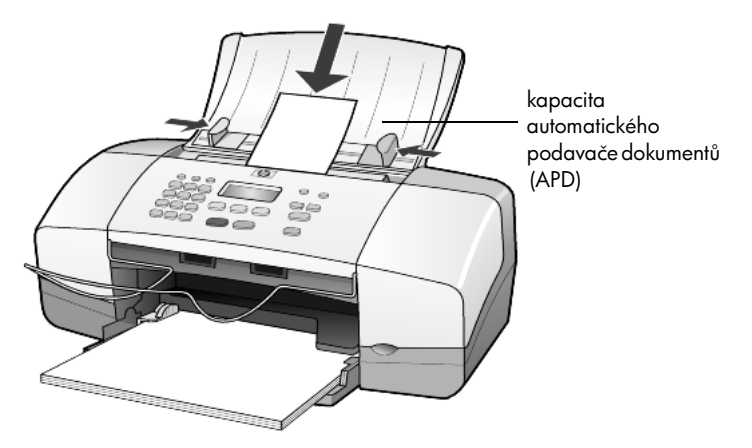

2 Posuňte levé a pravé vodítko papíru tak, aby se dotýkala okrajů papíru.

## <span id="page-10-6"></span><span id="page-10-2"></span>vkládání papíru

Následuje základní postup pro vkládání papíru. Existují specifické požadavky pro vkládání určitých typů papíru, průhledných fólií, karet a obálek. Po přečtení následujícího postupu prostudujte také informace v tématech rady pro vkládání jiných typů papíru do zásobníku na stránce 11, vkládání fotografického papíru 10 x 15 cm (4 x 6 palců) na stránce 10, [vkládání obálek](#page-12-0) na stránce 9 a [vkládání pohlednic](#page-14-0) na stránce 11.

Pro dosažení co nejlepších výsledků upravte nastavení pro papír po každém vložení nového typu nebo formátu papíru. Další informace naleznete v tématu [nastavení typu papíru](#page-16-0) na stránce 13.

## vložení tiskového média do zásobníku papíru

- 1 Spusť te zásobník papíru do dolní polohy a vysuňte podpěru papíru.
- 2 Posuňte vodítko šířky papíru na levé straně do krajní polohy.
- 3 Poklepejte svazkem papíru o rovný povrch a srovnejte okraje listů. Papír zkontrolujte podle následujících pokynů:
	- papír nesmí být potrhaný, zaprášený, pomačkaný ani zprohýbaný a okraje nesmí být ohnuté,
	- všechny papíry ve svazku musí být shodného formátu a typu; výjimku tvoří fotografický papír.
- 4 Zasuňte papír do zásobníku stranou určenou pro tisk dolů až do krajní polohy. Aby nedošlo k ohnutí papíru, nezasunujte papír příliš daleko ani na něj příliš netlačte. Používáte-li hlavičkový papír, musí horní okraj stránky směřovat dovnitř zařízení.

Do zásobníku nevkládejte příliš velké ani příliš malé množství papíru. Zásoba papíru by měla obsahovat nejméně několik listů. Výška svazku však nesmí přesahovat výšku vodítka šířky papíru.

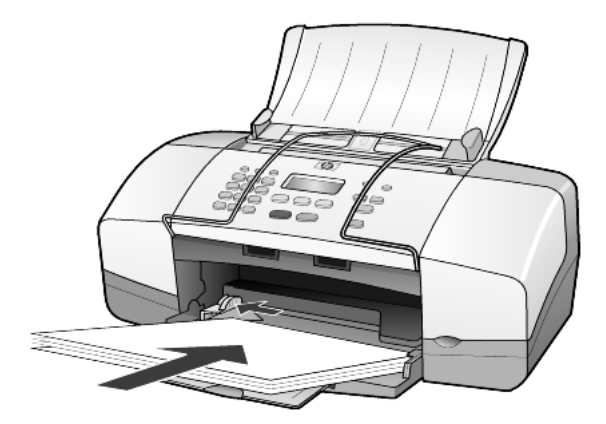

5 Posuňte vodítko šířky papíru tak, aby se dotýkalo hrany vloženého papíru. Ujistěte se, že svazek papíru leží v zásobníku naplocho a že zapadl pod ouško na vodítku šířky papíru.

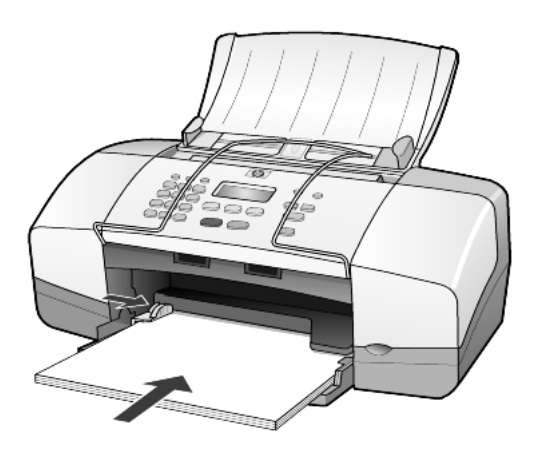

<span id="page-11-0"></span>6 Vysuňte výstupní zásobník.

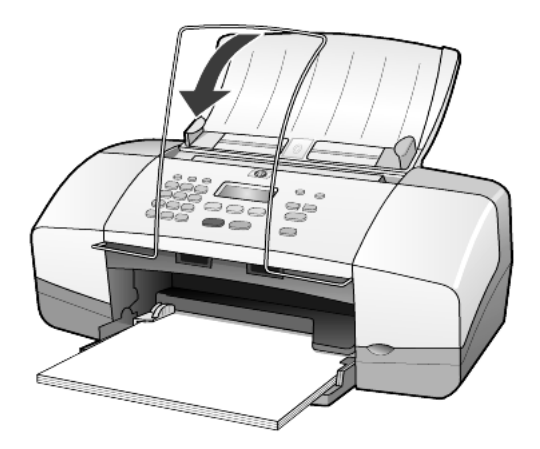

## <span id="page-12-1"></span><span id="page-12-0"></span>vkládání obálek

K tisku obálek pomocí zařízení HP Officejet použijte tiskovou funkci v softwaru. *Nepoužívejte* lesklé nebo reliéfní obálky ani obálky se sponami či prLhlednými okénky. Do zásobníku papíru můžete vložit jednu obálku či několik obálek.

- 1 Nejprve však ze zásobníku musíte vyjmout všechen papír.
- 2 Obálku vsuňte do zásobníku až do krajní polohy tak, aby její chlopeň směřovala vzhůru a doleva (stranou určenou pro tisk dolů).

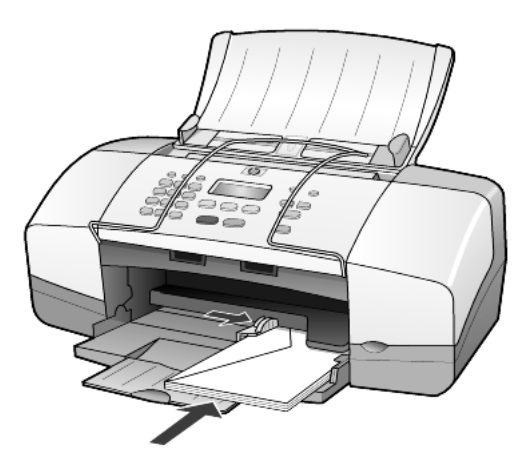

3 Posuňte vodítko šířky papíru tak, aby se dotýkalo obálky. Pozor, aby se obálka neohnula. Pokud vkládáte více obálek, ujistěte se, že zásobník není přeplněn. Informace o formátování textu pro tisk na obálky naleznete v nápovědě k příslušnému textovému procesoru.

## <span id="page-13-1"></span><span id="page-13-0"></span>vkládání fotografického papíru 10 x 15 cm (4 x 6 palc))

Pokud chcete do zařízení HP Officejet vložit fotografický papír formátu  $10 \times 15$  cm (4 x 6 palců), postupujte následujícím způsobem.

1 Vyjměte ze zásobníku veškerý papír a zasuňte do něj svazek fotografických papírů až do krajní polohy.

Ujistěte se, že strana určená pro potisk směřuje dolů.

Jestliže má fotografický papír okrajové pruhy s perforacemi, umístěte jej tak, aby okraje byly umístěny nejblíže k vám.

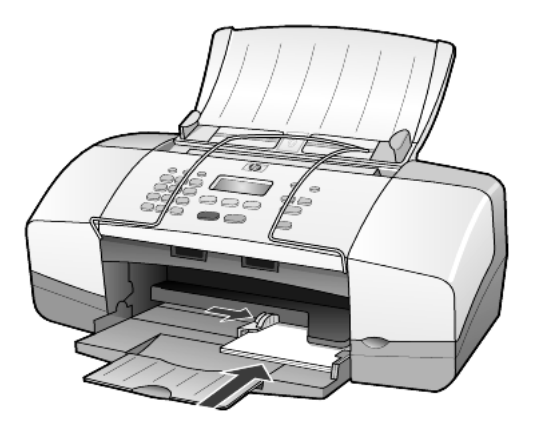

2 Posuňte vodítko šířky papíru tak, aby se dotýkalo svazku fotografického papíru.

Do zásobníku nevkládejte příliš mnoho fotografického papíru (nepřeplňujte jej).

Poznámka: Před tiskem zkontrolujte nastavení typu a formátu papíru. Prostudujte téma [nastavení typu papíru](#page-16-0) na stránce 13 a nastavení formátu papíru [na stránce 13](#page-16-1).

## <span id="page-14-3"></span><span id="page-14-0"></span>vkládání pohlednic

V následující části je uveden postup pro vkládání pohlednic.

1 Ze vstupního zásobníku vyjměte všechen papír. Pak zasuňte svazek karet do zásobníku až do krajní polohy.

Ujistěte se, že strana určená pro potisk směřuje dolů.

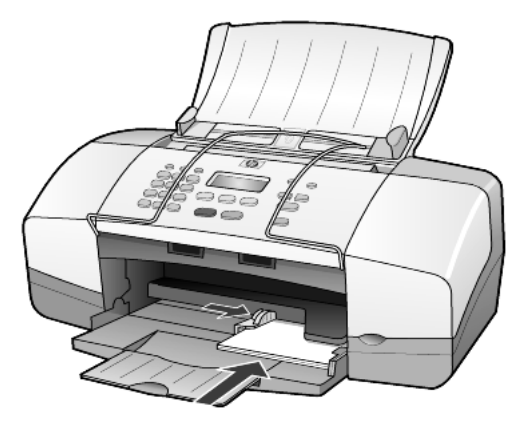

2 Posuňte vodítko šířky papíru tak, aby se dotýkalo pohlednic. Do zásobníku nevkládejte příliš mnoho pohlednic (nepřeplňujte jej).

## <span id="page-14-2"></span><span id="page-14-1"></span>rady pro vkládání jiných typů papíru do zásobníku

Následující tabulka obsahuje pokyny pro vkládání různých typů papíru a průhledných fólií. Pro dosažení nejlepších výsledků upravte nastavení papíru po každém vložení nového typu a formátu papíru. Další informace naleznete v tématu [nastavení typu papíru](#page-16-0) na stránce 13.

Poznámka: Fotografické papíry HP a lesklé fotografické papíry HP formátu 10 x 15 cm (4 x 6 palců) se nedoporučují pro tisk pomocí zařízení HP Officejet. Pro tisk fotografií použijte normální fotografický papír HP (papír HP Everyday Photo Paper). Pro nejlepší výsledky při tisku fotografií použijte fotografický papír HP Premium Plus.

<span id="page-15-3"></span><span id="page-15-2"></span><span id="page-15-1"></span><span id="page-15-0"></span>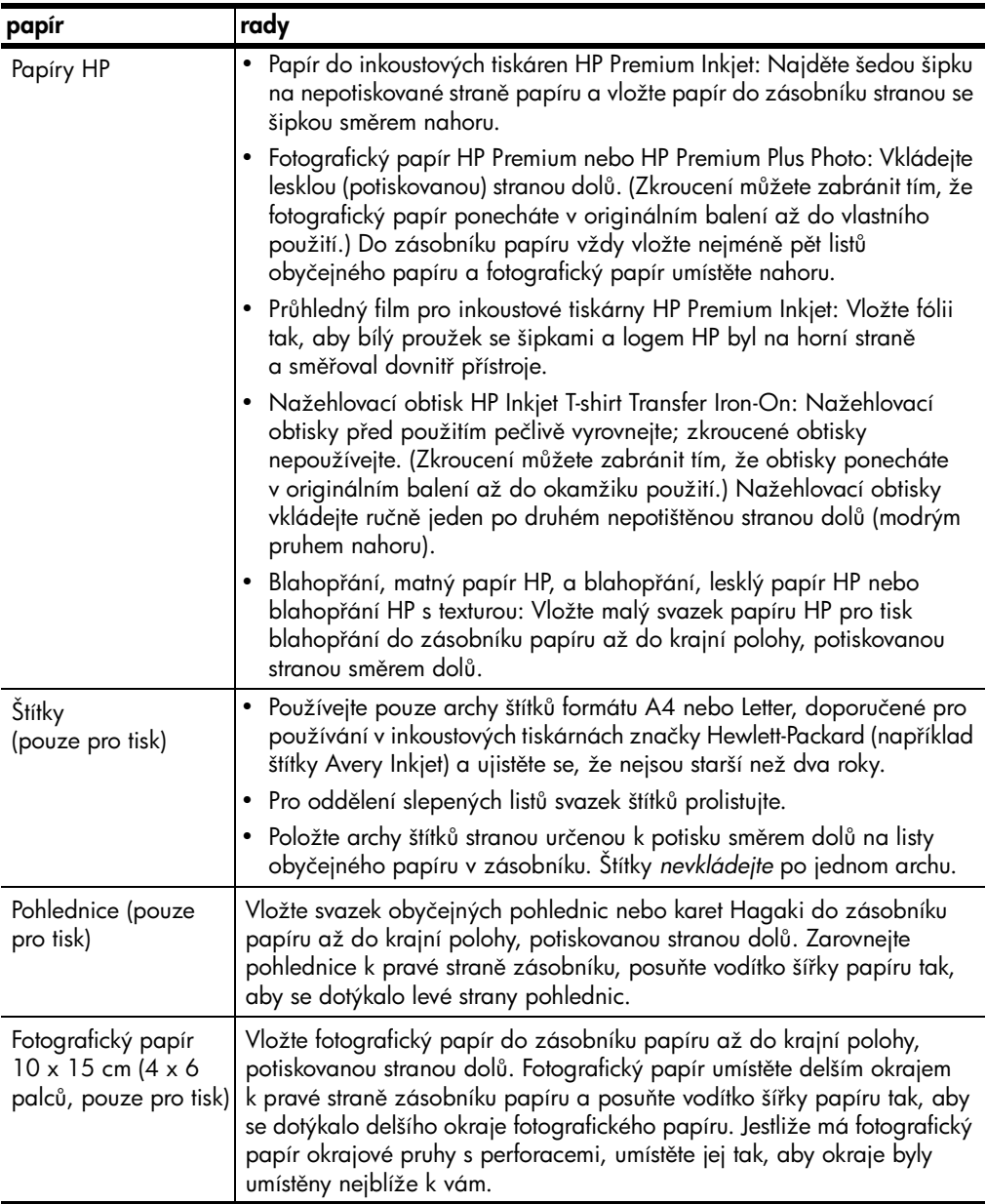

## <span id="page-16-2"></span><span id="page-16-0"></span>nastavení typu papíru

Pokud chcete používat jiný typ papíru, jako je například fotografický papír, průhledné fólie, nažehlovací obtisky nebo brožury, jednoduše jej vložte do zásobníku papíru. Poté musíte změnit nastavení typu papíru, aby byla zajištěna co nejvyšší kvalita tisku.

Společnost HP doporučuje nastavit typ papíru podle toho, který typ papíru používáte.

Nastavení se týkají pouze voleb kopírování. Chcete-li nastavit typ papíru pro tisk z počítače, proveďte nastavení vlastností v dialogovém okně Tisk v softwaru.

- 1 Opakovaně stiskněte tlačítko Kopírovat, dokud se nezobrazí text Typ papíru.
- 2 Opakovaně stiskněte tlačítko  $\Box$ , dokud se nezobrazí odpovídající typ papíru.
- 3 Stisknutím tlačítka Enter zvolte zobrazený typ papíru.

## <span id="page-16-3"></span><span id="page-16-1"></span>nastavení formátu papíru

Zařízení HP Officejet může pracovat s papírem formátu A4, Legal nebo Letter. Jestliže chcete nastavit formát papíru pro kopírování, použijte následující postup.

- 1 Opakovaně stiskněte tlačítko Kopírovat, dokud se nezobrazí text Formát papíru.
- 2 Pomocí tlačítka  $\Box$  nastavte požadovaný formát papíru.
- 3 Stisknutím tlačítka Enter zobrazený formát potvrďte.

Pokud chcete zabránit uvíznutí papíru, odebírejte potištěné papíry z výstupního zásobníku co nejčastěji. Na kapacitu výstupního zásobníku má vliv zejména typ papíru a množství inkoustu použitého při tisku. Další informace o kapacitě výstupního zásobníku naleznete v části [technické informace](#page-52-4) na stránce 49.

kapitola 3

# <span id="page-18-0"></span>použití pro kopírování

Funkce kopírování poskytují uživateli následující možnosti:

- vytvářet vysoce kvalitní barevné a černobílé kopie,
- zmenšovat nebo zvětšovat formát kopií v rozsahu od 25% do 200% nebo od 50% do 200% původní velikosti předlohy (podle modelu zařízení),
- tisknout světlejší nebo tmavší kopie, volit počet a určovat kvalitu kopií,
- používat zvláštních funkce k vytváření vysoce kvalitních kopií fotografií na speciální fotografický papír či vytvářet průhledné fólie.

## <span id="page-18-1"></span>vytváření kopií

Kopírování lze spustit z ovládacího panelu zařízení HP Officejet nebo pomocí softwaru HP Officejet instalovaného na počítači. Mnohé funkce kopírování jsou dostupné pomocí obou metod. Speciální kopírovací funkce lze však snadněji používat při přístupu z výše uvedeného softwaru.

Pokud parametry nastavené na ovládacím panelu neuložíte jako výchozí hodnoty, budou u všech parametrů kopírování obnoveny výchozí hodnoty po uplynutí dvou minut poté, co zařízení HP Officejet ukončí kopírování. Další informace naleznete v tématu změna nastavení pro všechny úlohy kopírování [na stránce 17.](#page-20-0)

## vytvoření kopie

- <span id="page-18-2"></span>1 Do zásobníku papíru vložte vhodný typ papíru.
- 2 Vložte do přístroje předlohu.
- 3 Stiskněte tlačítko Kopírovat.
- 4 Zadejte požadovaný počet kopií buď pomocí numerické klávesnice nebo opakovaným stisknutím tlačítka  $\leq$  či  $\geq$ .
- 5 Stiskněte Start, Černobíle nebo Start, Barevně.

**Rada:** Pokud chcete vytvořit jednu kopii, stiskněte tlačítko Kopírovat a poté tlačítka Start Černobíle nebo Start Barevně.

**Poznámka:** Ujistěte se, že je ve vašem zařízení HP Officejet instalována barevná tisková kazeta. Při kopírování musí být instalovány obě tiskové kazety.

## zvýšení rychlosti nebo kvality kopírování

<span id="page-19-1"></span>Zařízení HP Officejet nabízí tři možnosti nastavení rychlosti a kvality kopírování.

- <span id="page-19-0"></span>Volba Nejlepší vytvoří kopie nejvyšší možné kvality u všech typů papírů. Při použití volby **Nejlepší** však probíhá kopírování pomaleji než v jiných režimech.
- Volba **Normální** vytváří výstup ve vysoké kvalitě a je doporučena pro kopírování ve většině případů. Při použití volby Normální je kopírování rychlejší než při použití volby Nejlepší.
- Pomocí volby Rychlá lze dosáhnout rychlejšího kopírování než při nastavení Normální. V tomto režimu je text kopírován ve srovnatelné kvalitě jako při využití volby **Normální**, avšak kvalita grafiky může být nižší. Použití volby Rychlá snižuje spotřebu inkoustu a tím i četnost výměn tiskových kazet.
- 1 Vložte do přístroje předlohu.
- 2 Opakovaně stiskněte tlačítko Kopírovat, dokud se nezobrazí text Kvalita kopií.
- 3 Poté opakovaně stiskněte tlačítko  $\Box$ , dokud se na displeji nezobrazí požadované nastavení kvality. Výběr potvrďte stisknutím tlačítka Enter.
- <span id="page-19-2"></span>4 Stiskněte Start, Černobíle nebo Start, Barevně.

## nastavení počtu kopií

Požadovaný počet kopií lze nastavit pomocí ovládacího panelu.

- 1 Stiskněte tlačítko Kopírovat.
- 2 Zadejte požadovaný počet kopií buď pomocí numerické klávesnice nebo opakovaným stisknutím tlačítka  $\textcircled{1}$  či  $\textcircled{2}$ .
- 3 Stiskněte tlačítko Enter.
- 4 Stiskněte Start, Černobíle nebo Start, Barevně.

<span id="page-19-3"></span>Rada: Pokud podržíte tlačítko s pravou šipkou, počet kopií se po dosažení hodnoty 10 bude zvyšovat po pěti. Můžete tak snadněji nastavit velký počet kopií.

## zmenšení nebo zvětšení kopie

Kopii můžete zmenšit nebo zvětšit pomocí tlačítka Zmenšit/Zvětšit.

Více informací o dalších volbách kopírování, jako je například volba **Přizpůsobit** na stránku, naleznete v tématu speciální způsoby kopírování na stránce 18.

- 1 Opakovaně stiskněte tlačítko Kopírovat, dokud se nezobrazí text Zmenšit/ Zvětšit
- **2** Poté opakovaně stiskněte tlačítko  $\Box$ , dokud se nezobrazí správná možnost zmenšení nebo zvětšení a stiskněte tlačítko Enter, kterým volbu potvrdíte.
- 3 Pokud zvolíte Vlastní 100%, zobrazí se možnost Nast.uživ.formát. Požadovanou velikost nastavíte pomocí šipek nebo zadáním procentuální hodnoty na numerické klávesnici.
- 4 Jakmile je zobrazeno požadované procento, stiskněte tlačítko Enter.
- 5 Stiskněte Start, Černobíle nebo Start, Barevně.

### zesvětlení nebo ztmavení kopií

<span id="page-20-3"></span>Světlost či tmavost vytvářených kopií lze upravit pomocí funkce Světlejší/Tmavší.

- 1 Opakovaným stisknutím tlačítka Kopírovat zobrazte volbu Světlejší/Tmavší. Rozsah hodnot volby **Světlejší/Tmavší** je na displeji ovládacího panelu označen kroužky na symbolické stupnici.
- 2 Kopii můžete zesvětlit pomocí tlačítka  $\lhd$  nebo ztmavit pomocí tlačítka  $\mathbb{D}.$

<span id="page-20-1"></span>Symbol kroužku je posouván doleva nebo doprava v závislosti na tom, které tlačítko s šipkou stisknete.

- 3 Zvolené nastavení potvrďte stisknutím tlačítka Enter.
- 4 Stiskněte Start, Černobíle nebo Start, Barevně.

#### zvýšení ostrosti textu a zvýraznění barev fotografie

Volbu Text lze využít ke zvýšení ostrosti okrajů černého textu. Volba Foto slouží ke zvýraznění světlých barev u fotografií. Pokud originál obsahuje fotografie i text, použijte volbu **Smíšené**. Zvýraznění lze vypnout stiskem tlačítka **Žádné**.

Výchozím nastavením je volba Text. Je možné volbu Text vypnout výběrem volby Foto, Smíšené nebo volby Žádné, pokud se vyskytne některý z následujících nežádoucích jevů:

- v okolí některých písmen jsou vytištěny náhodně rozmístěné barevné body,
- velká černá písmena se zobrazují se skvrnami (nestejnoměrně),
- tenké barevné objekty nebo čáry obsahují černé úseky,
- ve světlých a světle šedých oblastech jsou zobrazeny zrnité nebo bílé vodorovné pruhy.
- 1 Opakovaným stisknutím tlačítka Kopírovat zobrazte volbu Zvýraznění.
- 2 Opakovaně stiskněte tlačítko  $\Box$ ), dokud se neobjeví požadované zvýraznění. Možnosti jsou **Text, Foto, Smíšené** nebo **Žádné**.
- 3 Zvolené nastavení potvrďte stisknutím tlačítka Enter.
- <span id="page-20-4"></span>4 Stiskněte Start, Černobíle nebo Start, Barevně.

#### <span id="page-20-0"></span>změna nastavení pro všechny úlohy kopírování

Nejčastěji používané volby pro kopírování je možné uložit jako výchozí nastavení. Lze změnit možnosti kopírování Typ papíru a Formát papíru i další nastavení kopírování zadaná pomocí ovládacího panelu, například nastavení Počet kopií a Kvalita kopií.

- 1 Proveďte všechny požadované změny voleb kopírování.
- 2 Opakovaným stisknutím tlačítka Kopírovat zobrazte volbu Nast. nové vých.
- 3 Opakovaným stisknutím tlačítka  $\Box$ ) zobrazte možnost Ano.
- <span id="page-20-2"></span>4 Stisknutím tlačítka **Enter** nastavíte volby jako výchozí. Veškerá nastavení budou uložena.

## <span id="page-21-0"></span>speciální způsoby kopírování

<span id="page-21-1"></span>Kromě toho, že zařízení HP Officejet podporuje standardní způsoby kopírování, můžete kopírovat rovněž fotografie nebo velikostně přizpůsobit kopii na stránku.

## kopírování fotografií

Při kopírování fotografií je třeba vybrat správný typ papíru a pro zvýraznění volbu Foto.

- 1 Vložte fotografii do automatického podavače dokumentů (APD). Další informace naleznete v části týkající se vkládání předloh.
- 2 Pokud používáte fotografický papír, vložte ho do zásobníku papíru.
- 3 Opakovaně stiskněte tlačítko Kopírovat, dokud se nezobrazí text Typ papíru.
- 4 Opakovaně stiskněte tlačítko (D), až se zobrazí možnost **Fotografický** papír a pak tuto možnost vyberte stisknutím tlačítka Enter.
- 5 Opakovaným stisknutím tlačítka Kopírovat zobrazte volbu Zvýraznění.
- 6 Opakovaným stisknutím tlačítka  $\Box$  zobrazte volbu Foto a poté výběr potvrďte stisknutím tlačítka Enter.
- 7 Stiskněte Start, Černobíle nebo Start, Barevně.

<span id="page-21-2"></span>Rada: Pokud potřebujete fotografii automaticky zvětšit na celou stránku, použijte tlačítko Přizpůsobit foto na stránku.

## přizpůsobení kopie velikosti stránky

Pokud si přejete, aby byl originál automaticky zvětšen či zmenšen na formát A4 nebo Letter, použijte funkci Přizpůsobit foto na stránku. Malou fotografii můžete zvětšit na celou stránku, jak ukazuje následující obrázek. Použití funkce Přizpůsobit foto na stránku může zabránit nežádoucímu oříznutí textu nebo obrázků na okrajích.

Originál Přizpůsobit na stránku

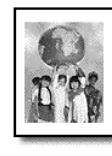

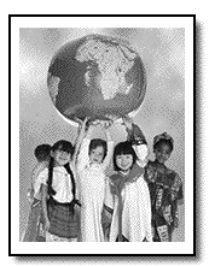

- 1 Zasuňte originál do automatického podavače dokumentů. Další informace naleznete v tématu vkládání originálů na stránce 7.
- 2 Stiskněte tlačítko Přizpůsobit foto na stránku.

Poznámka: Jakmile stisknete tlačítko Přizpůsobit foto na stránku, již nesahejte na tlačítka Faxovat, Kopírovat nebo Skenovat, jež jsou umístěna na ovládacím panelu.

- <span id="page-22-1"></span>3 Poté opakovaně stiskněte tlačítko  $\textcircled{E}$ , dokud se nezobrazí příslušný typ papíru a pak stiskněte tlačítko Enter, kterým volbu potvrdíte.
- <span id="page-22-2"></span>4 Stiskněte Start, Černobíle nebo Start, Barevně.

## <span id="page-22-0"></span>volby kopírování

Následující diagram zobrazuje volby, které jsou dostupné po stisknutí tlačítka Kopírovat.

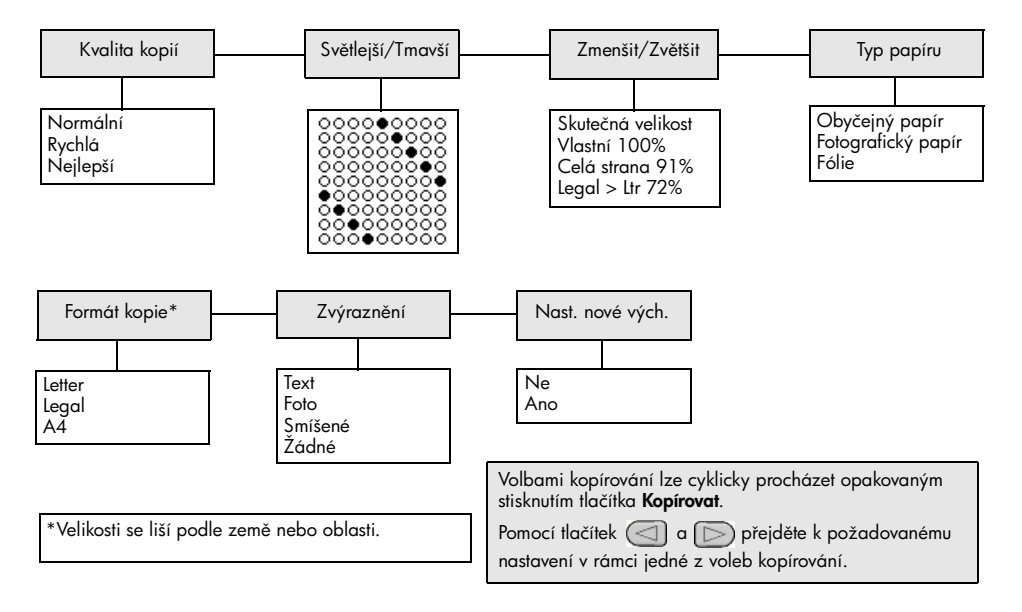

kapitola 4

# <span id="page-24-0"></span>použití ve funkci skeneru

Skenování (snímání) je proces převodu textu a obrázků do elektronického formátu, vhodného pro počítačové zpracování. Skenovat lze fotografie a textové dokumenty.

Vzhledem k tomu, že skenovaný obrázek nebo text je uložen v elektronickém formátu, je možné jej dále zpracovat v textovém editoru nebo pomocí grafických aplikací. MLžete si vybrat z následujících možností.

- Můžete naskenovat fotografie svých dětí a poslat je elektronickou poštou svým příbuzným, vytvořit fotografický inventář svého domu nebo kanceláře nebo si vytvořit elektronický sešit s novinovými "výstřižky".
- Můžete skenovat text z novinového článku, zpracovat jej pomocí textového procesoru a poté jej citovat ve vlastním textu. Tímto způsobem si lze ušetřit mnoho práce s přepisováním.

**Rada:** Pokud si přejete využívat zařízení jako skener, musí být přístroj HP Officejet připojen k počítači a počítač musí být zapnutý. Před skenováním je třeba nainstalovat do počítače a spustit software HP Officejet. Pokud chcete v systému Windows zkontrolovat, zda je software HP Officejet spuštěn, vyhledejte stavovou ikonu na hlavním panelu. Na počítačích Macintosh je software HP Officejet vždy spuštěn.

**Poznámka:** Skenování s vysokým rozlišením (600 dpi nebo vyšší) vyžaduje velký objem diskového prostoru. Pokud nemáte k dispozici dostatek místa na pevném disku, může systém přestat reagovat.

## <span id="page-24-1"></span>skenování předlohy

Skenování lze zahájit přímo ze zařízení HP Officejet nebo z počítače z programu HP Officejet.

Další informace o skenování obrázků a dokumentů pomocí softwaru HP Officejet uvádí nápověda k softwaru Zpracování fotografií a obrázků HP v tématu skenování obrázků a dokumentů.

## <span id="page-24-2"></span>skenování předlohy ze zařízení hp officejet

- 1 Vložte předlohu do automatického podavače dokumentů. Další informace naleznete v tématu **vkládání originálů** na stránce 7.
- 2 Stiskněte tlačítko Skenovat.
- 3 Stisknutím tlačítek < nebo pokovaným stisknutím tlačítka Skenovat vyberte umístění, kam si přejete danou předlohu naskenovat. Umístění je zadáno pomocí funkce **Sejmout do**.

Výchozí nastavení cílového místa je aplikace Galerie fotografií a obrázků HP. V seznamu Sejmout do se zobrazí všechny aplikace instalované na vašem počítači, které jsou podporovány zařízením HP Officejet.

## 4 Stiskněte Start, Černobíle nebo Start, Barevně.

Originál předlohy se naskenuje a obrázek se odešle do vybraného umístění.

Další informace o používání aplikace Galerie fotografií a obrázků HP uvádí téma správa obrázků v kapitole popisující jak používat software.

## <span id="page-25-1"></span><span id="page-25-0"></span>zastavení skenování

Proces skenování lze zastavit stisknutím tlačítka Storno, umístěného na ovládacím panelu.

# <span id="page-26-0"></span>používání ve funkci faxu

Pomocí zařízení HP Officejet můžete:

- odesílat a přijímat faxy na papíru,
- odesílat faxy z počítače (viz nápověda k softwaru Zpracování fotografií a obrázků HP).
- odesílat a přijímat barevné faxy.

Funkce faxu jsou dostupné pouze u některých zařízení HP Officejet.

## <span id="page-26-1"></span>odeslání faxu

Faxy můžete odesílat v různých konfiguracích. Ty jsou například následující:

- odeslání faxu v papírové formě (pomocí ovládacího panelu nebo z počítače),
- odeslání faxu v papírové formě s počítačově vytvořenou titulní stránkou (pomocí počítače),
- odeslání souboru s titulní stránkou nebo bez ní (pomocí počítače),
- odeslání titulní stránky vytvořené v počítači ve formě jednostránkového faxu (pomocí počítače).

Poznámka: Informace o odesílání faxů z počítače najdete v příručce k softwaru Zpracování fotografií a obrázků HP.

Poznámka: Při výchozím nastavení vytiskne zařízení HP Officejet protokol pouze tehdy, nastane-li problém při odesílání nebo přijímání faxu. Po skončení každého přenosu se na displeji ovládacího panelu krátce zobrazí zpráva sdělující, zda byl fax úspěšně odeslán. Pokud potřebujete vytisknout potvrzení o správném odesílání faxů, prostudujte téma tisk protokolů [na stránce 26,](#page-29-0) kde naleznete další informace o volbách protokolů.

<span id="page-26-2"></span>Poznámka: Pokud jste ještě nenastavili datum a čas, proveďte to teď. Postup najdete v tématu **[nastavení data a času](#page-36-1)** na stránce 33.

## odeslání faxu ze zařízení hp officejet

- 1 Vložte předlohu do automatického podavače dokumentů. Další informace naleznete v tématu **vkládání originálů** na stránce 7.
- 2 Číslo faxu zadejte buď přímo na numerické klávesnici nebo vyhledejte příslušnou položku opakovaným stisknutím tlačítka **Rychlá volba**. Další informace o rychlých volbách uvádí nápověda k softwaru Zpracování fotografií a obrázků HP v tématu **nastavení rychlé volby**.
- 3 Stiskněte tlačítka Start, Černobíle nebo Start, Barevně.

## změna nastavení a použití funkce rychlé volby před odesláním faxu

- <span id="page-27-3"></span>1 Vložte předlohu do automatického podavače dokumentů. Další informace naleznete v tématu vkládání originálů na stránce 7.
- 2 Číslo faxu zadejte buď přímo na numerické klávesnici nebo vyhledejte příslušnou položku opakovaným stisknutím tlačítka Rychlá volba. Další informace o rychlých volbách uvádí nápověda k softwaru Zpracování fotografií a obrázků HP v tématu nastavení rychlé volby.
- 3 Stiskněte tlačítko Enter.
- 4 Pomocí tlačítka **Faxovat** procházejte volby faxu.
- 5 Až se zobrazí volba, jejíž nastavení si přejete změnit, procházejte možnosti jejího nastavení stisknutím tlačítka  $\Box$ .
- 6 Jakmile se zobrazí nastavení, které je cílem změny, přijměte jej stisknutím tlačítka Enter.
- 7 Stiskněte tlačítka Start, Černobíle nebo Start, Barevně.

## <span id="page-27-0"></span>odeslání barevného faxu

Přístroj umožňuje odesílání barevných faxů na jiné barevné faxové přístroje a příjem barevných faxů z těchto přístrojů. Pokud odesíláte fax z ovládacího panelu a zařízení HP Officejet zjistí, že příjemce je vybaven faxovou jednotkou s černobílým tiskem, odešle fax v černobílé podobě. Pokud odesíláte fax ze softwarového programu a zařízení HP Officejet zjistí, že příjemce je vybaven faxovou jednotkou s černobílým tiskem, HP Officejet vás vyzve, abyste fax odeslali v černobílé podobě.

Při odesílání barevných faxů se doporučuje používat pouze barevné předlohy. Barevné předlohy je nutné vložit do automatického podavače dokumentů. Nemůžete odesílat barevné faxy z paměti pomocí funkcí skenování a faxu. Barevné faxy lze rozesílat více příjemců za pomoci programu Správce nebo z vašeho softwarového programu.

## <span id="page-27-1"></span>odeslání barevného faxu pomocí ovládacího panelu

- 1 Vložte předlohu do automatického podavače dokumentů. Další informace naleznete v tématu vkládání originálů na stránce 7.
- 2 Číslo faxu zadejte buď přímo na numerické klávesnici nebo vyhledejte příslušnou položku opakovaným stisknutím tlačítka Rychlá volba. Další informace o vytváření rychlých voleb uvádí nápověda k softwaru Zpracování fotografií a obrázků HP v tématu nastavení rychlé volby.
- <span id="page-27-2"></span>3 Stiskněte tlačítka Start, Barevně.

## plánování faxů

Černobílý fax můžete naplánovat tak, aby byl odeslán později během téhož dne (například v době, kdy již nejsou telefonní linky obsazeny). Pokud použijete k odeslání faxu ovládací panel, můžete zvolit jednotlivého příjemce.

V zadaném čase bude fax automaticky odeslán, jakmile zařízení dosáhne telefonického spojení.

- 1 Vložte předlohu do automatického podavače dokumentů.
- 2 Číslo faxu zadejte buď přímo na numerické klávesnici nebo vyhledejte příslušnou položku opakovaným stisknutím tlačítka **Rychlá volba**.
- 3 Stiskněte tlačítko **Enter**.
- 4 Pomocí tlačítka **Faxovat** procházejte volby faxu.
- 5 Až se zobrazí nabídka Faxování, ukončete procházení.
- 6 Pomocí tlačítka  $\Box$  procházejte volby nastavení.
- 7 Až se zobrazí volba Odeslat fax později, ukončete procházení.
- 8 Stiskněte tlačítko Enter.
- 9 Pomocí numerické klávesnice zadejte Čas odeslání.
- 10 Na výzvu stiskněte tlačítko 1 pro volbu Dopoledne nebo tlačítko 2 pro volbu Odpoledne.
- 11 Až se zobrazí dotaz Uložit fax nyní?, stiskněte tlačítko 1 pro možnost Ano nebo 2 pro Ne.

<span id="page-28-2"></span>Pokud zvolíte možnost 1, uloží se dokument do paměti a odešle se ve zvolenou dobu. Pokud zvolíte možnost 2 a do podavače nebude vložen originál, zobrazí se výzva k vložení originálu p)ed časem odeslání.

12 Stiskněte tlačítko Start, Černobíle.

#### zrušení naplánovaného faxu

Fax, který byl již uložen do paměti nebo se kterým se právě pracuje, lze zrušit.

Plánovaný fax zrušíte stisknutím tlačítka Storno.

## <span id="page-28-1"></span><span id="page-28-0"></span>píjem faxu

Zařízení HP Officejet je nastaveno tak, že přijaté faxy automaticky vytiskne. Pokud přijímáte fax formátu Legal a pokud zařízení HP Officejet není nastaveno pro tisk na papír tohoto formátu, fax bude automaticky zmenšen tak, aby odpovídal formátu vloženého papíru. Další informace naleznete v tématu [nastavení automatického zmenšení](#page-33-0) na stránce 30.

Pokud je zařízení HP Officejet připojeno ke stejné lince spolu se záznamníkem, budete zřejmě muset nastavit počet zazvonění požadovaný k příjmu faxu zařízením HP Officejet. Výchozí počet zazvonění před příjmem faxu zařízením HP Officejet je nastaven na 5.

## <span id="page-29-2"></span>nastavení počtu zazvonění před přijetím volání

U zařízení HP Officejet je možné nastavit počet zazvonění před automatickým přijetím volání. Pokud spustíte aplikaci Průvodce nastavením faxu, nastaví se tato hodnota automaticky.

Pokud nechcete, aby zařízení HP Officejet přijímalo telefonická volání, je třeba nastavit parametr Počet zazvonění před odpovědí na hodnotu Bez odpovědi.

- 1 Stiskněte tlačítko Nastavení.
- 2 Stiskněte tlačítko 3 a poté znovu tlačítko 3. Tím vyberete nabídku Základní nastavení faxu a volbu Počet zazvonění před odpovědí.
- 3 Pomocí tlačítek se šipkami vyberte požadovaný počet zazvonění a potvrďte tlačítkem Enter.

## <span id="page-29-4"></span>ruční příjem faxu

Než přijmete fax ručně, doporučujeme odstranit ze zařízení HP Officejet veškeré předlohy, aby nedošlo k jejich nechtěnému zpracování.

Zkontrolujte, zda je volba Počet zazvonění před odpovědí nastavena na Bez odpovědi.

- 1 Jakmile začne zařízení HP Officejet vyzvánět, zvedněte sluchátko telefonu, který je připojen ke stejné lince jako zařízení HP Officejet.
- 2 Pokud uslyšíte faxový tón, stiskněte tlačítko Start, Černobíle nebo Start, Barevně. Pokud máte telefonní linku připojenou přes ústřednu (a zařízení HP Officejet je připojeno na stejnou linku, avšak není připojeno přímo), stiskněte na telefonu tlačítka 123.
- 3 Po dokončení telefon zavěste.

## <span id="page-29-5"></span><span id="page-29-0"></span>tisk protokolů

Zařízení HP Officejet je možné nastavit tak, aby tisklo protokoly o chybách a potvrzující zprávy pro každý odeslaný nebo přijatý fax. V případě potřeby je možné tisknout protokoly i ručně.

## <span id="page-29-3"></span><span id="page-29-1"></span>automatické vytváření protokolů

Toto nastavení vám umožní konfigurovat zařízení HP Officejet tak, aby automaticky tisklo protokoly o chybách a potvrzující zprávy.

- 1 Stiskněte tlačítko Nastavení.
- 2 Stiskněte tlačítko 1 a pak tlačítko 5. Tím vyberete možnost Tisk protokolu a volbu Nastavení automatických protokolů.
- 3 Stisknutím tlačítka **potokázejte následující seznam typů protokolů**:
	- Každá chyba protokol je vytištěn při každé chybě faxu (výchozí nastavení),
	- **Chyba odesílání** protokol je vytištěn při každé chybě vzniklé při přenosu,
	- Chyba příjmu protokol je vytištěn při každé chybě vzniklé při příjmu,
	- Každý fax protokol potvrzuje každý příjem či odeslání faxu,
	- Pouze odeslané protokol je vytištěn při katdém odeslání faxu,
	- Vypnuto funkce tisku protokolů pro faxy je vypnuta.
- 4 Až se zobrazí požadovaný typ protokolu, stiskněte tlačítko Enter.

#### <span id="page-30-1"></span>ruční vytváření protokolů

Toto nastavení vám umožňuje ruční tisk protokolů. Z počítače lze tisknout pouze protokoly Seznam rychlé volby a Protokol faxu.

#### tisk protokolů z ovládacího panelu

- 1 Stiskněte postupně tlačítka Nastavení a 1. Tím vstoupíte do nabídky Tisk protokolu.
- 2 Stisknutím tlačítka  $\Box$  procházejte následující seznam typů protokolů:
	- Poslední transakce vytiskne detaily o poslední transakci faxu.
	- Protokol faxu vytiskne protokol obsahující posledních 30 transakcí faxu.
	- Seznam rychlé volby vytiskne seznam naprogramovaných rychlých voleb.
	- Protokol autotestu vytiskne protokol, který by vám měl napomoci v diagnostice problémů s tiskem a zarovnáním. Další informace naleznete v tématu [tisk protokolu autotestu](#page-41-3) na stránce 38.
	- Nastavení automatických protokolů nastavení automatických protokolů popsané v části **automatické vytváření protokolů** na [stránce 26.](#page-29-1)
- 3 Až se zobrazí požadovaný typ protokolu, stiskněte tlačítko Enter.

## <span id="page-30-2"></span><span id="page-30-0"></span>nastavení rozlišení a kontrastu

Zařízení HP Officejet umožňuje měnit rozlišení a kontrast odesílaných dokumentů

#### <span id="page-30-3"></span>změna rozlišení

Nastavené rozlišení má vliv na rychlost přenosu a kvalitu faxovaných dokumentů.

#### změna rozlišení z ovládacího panelu

- 1 Vložte předlohu do automatického podavače dokumentů.
- 2 Číslo faxu zadejte buď přímo na numerické klávesnici nebo vyhledejte příslušnou položku opakovaným stisknutím tlačítka Rychlá volba.
- 3 Stiskněte tlačítko Enter.
- 4 Pomocí tlačítka **Faxovat** procházejte volby faxu.
- 5 Až se zobrazí nabídka Rozlišení, ukončete procházení.
- 6 Opakovaně stiskněte tlačítko  $\Box$ , dokud se neobjeví požadovaná kvalita rozlišení (Standardní, Foto, Jemné, Velmi jemné).
- 7 Stiskněte tlačítko Enter.

Zařízení HP Officejet odesílá pouze faxy s nejvyšším možným rozlišením, které podporuje faxový přístroj příjemce.

Při použití volby Foto pamatujte, že přenos faxu bude trvat déle. Při faxovém přenosu fotografií doporučujeme výběr volby Foto.

## <span id="page-31-2"></span>změna kontrastu

Chcete-li, aby odesílaný černobílý fax byl tmavší či světlejší než předloha, upravte tento parametr.

## změna kontrastu faxu z ovládacího panelu

- 1 Vložte předlohu do automatického podavače dokumentů.
- 2 Číslo faxu zadejte buď přímo na numerické klávesnici nebo vyhledejte příslušnou položku opakovaným stisknutím tlačítka Rychlá volba.
- 3 Stiskněte tlačítko Enter.
- 4 Pomocí tlačítka **Faxovat** procházejte volby faxu.
- 5 Až se zobrazí nabídka Světlejší/Tmavší, ukončete procházení.

Na displeji jsou symbolicky zobrazeny kroužky na stupnici představující rozsah hodnot.

6 Fax můžete zesvětlit pomocí tlačítka  $\textcircled{1}$  nebo ztmavit pomocí tlačítka  $\Box$ 

Kroužek se pohybuje směrem vlevo či vpravo podle toho, jaké tlačítko stisknete.

7 Vybrané nastavení potvrďte stisknutím tlačítka Enter.

## <span id="page-31-0"></span>změna dalších nastavení faxu

## <span id="page-31-1"></span>automatická opakovaná volba

Zařízení HP Officejet je možné nastavit tak, aby v případech, kdy má volaný účastník obsazenou linku nebo volání nepřijímá, automaticky opakovalo volbu daného čísla. Pokud byl fax spuštěn z počítače, musí být počítač ponechán zapnutý, aby funkce opakované volby pracovala správně.

- 1 Stiskněte tlačítko Nastavení.
- 2 Stiskněte tlačítko 4.

Tímto způsobem zvolíte nabídku Upřesnit nastavení faxu.

- 3 Zvolte jednu z následujících možností:
	- Stiskněte tlačítko 3.

Tímto způsobem vyberete volbu Opakovaná volba při obsazené lince. Výchozím nastavením pro možnost **Opakovaná volba při obsazené** lince je hodnota Opakovat volbu.

– Stiskněte tlačítko 4. Tímto způsobem vyberete volbu Neodpovídá – opakovat volbu. Výchozím nastavením pro možnost Neodpovídá - opakovat volbu je hodnota Neopakovat volbu.

- 4 Stiskněte tlačítko Enter.
- 5 Stisknutím tlačítka  $\Box$  vyberte možnost **Opakovat volbu** nebo Neopakovat volbu.
- 6 Stiskněte tlačítko Enter.

#### <span id="page-32-1"></span>předávání faxů na jiné číslo

Funkce předávání faxů umožňuje zaslat obdržený fax dále na jiné faxové číslo v průběhu následujících 24 hodin.

#### předávání faxů z ovládacího panelu

- 1 Stiskněte tlačítko Nastavení.
- 2 Stiskněte tlačítko 3 a pak tlačítko 7. Tím vyberete nabídku Základní nastavení faxu a volbu Předání faxu pouze ČB.
- 3 Na pokyn zadejte **Faxové číslo**, na které chcete fax odeslat.
- 4 Stiskněte tlačítko Enter.
- 5 Pomocí numerické klávesnice zadejte Datum začátku.
- 6 Pomocí numerické klávesnice zadejte Čas začátku.
- 7 Na výzvu stiskněte tlačítko 1 pro volbu Dopoledne nebo tlačítko 2 pro volbu Odpoledne.
- 8 Pomocí numerické klávesnice zadejte Datum konce. Na displeji se zobrazí **Předávání faxů zapnuto.**

#### <span id="page-32-0"></span>úprava nebo zrušení předávání faxů

<span id="page-32-2"></span>Někdy můžete při zapnutém předávání faxů zjistit, že je třeba změnit zadané číslo, na které faxujete, nebo čas začátku a konce předávání. Rovněž můžete chtít zrušit celé nastavení předávání faxů. V takovém případě postupujte podle níže uvedených kroků nebo předávání faxů vypněte.

#### úprava předávání faxů z ovládacího panelu

- 1 Stiskněte tlačítko Nastavení.
- 2 Stiskněte tlačítko 3 a pak tlačítko 7.

Tím vyberete nabídku **Základní nastavení faxu** a volbu **Předání faxu** pouze ČB.

3 Na displeji se po chvíli zobrazí Předání ZAPNUTO 1=Uprav 2=Storno. Pokud chcete upravit číslo, na které si přejete fax předávat nebo pokud chcete změnit dobu začátku a konce předávání, stiskněte 1. Postupujte podle pokynů na displeji.

#### zrušení předávání faxů z ovládacího panelu

Stiskněte tlačítko Storno.

**NFRO** 

Postupujte podle kroků uvedených v tématu **úprava nebo zrušení předávání** faxů [na stránce 29](#page-32-0). Když se na displeji zobrazí Předání ZAPNUTO 1=Uprav 2=Storno, můžete zrušit předávání faxů stisknutím tlačítka 2.

## <span id="page-33-2"></span>použití režimu opravy chyb

Režim opravy chyb slouží k vyrovnání ztrát dat při přenosu po nekvalitních telefonních linkách. Tato funkce zjišťuje chyby vzniklé při přenosu a automaticky požaduje opakování přenosu chybných úseků dat. U kvalitních telefonních linek nemá použití této funkce vliv na výši poplatků za spojení a může tyto poplatky dokonce snížit. U nekvalitních telefonních linek dochází při použití funkce režimu opravy chyb k prodloužení doby přenosu a tím i ke zvýšení poplatků, avšak data jsou přenášena mnohem spolehlivěji. Funkci režimu opravy chyb proto vypněte (při výchozím nastavení přístroje je funkce zapnuta) pouze při podstatném nárůstu poplatků za telefonní spojení, pokud vám nevadí snížení kvality přenosu při snížení poplatků.

## změna nastavení režimu opravy chyb z ovládacího panelu

- 1 Stiskněte tlačítko Nastavení.
- 2 Stiskněte tlačítko 4 a pak tlačítko 7.

Tím vyberete nabídku Upřesnit nastavení faxu a volbu Režim opravy chyb.

- 3 Pomocí tlačítka  $\Box$  lze přepínat mezi hodnotou Zapnuto a Vypnuto.
- 4 Vybrané nastavení potvrďte stisknutím tlačítka Enter.

#### <span id="page-33-1"></span><span id="page-33-0"></span>nastavení automatického zmenšení

Toto nastavení určuje činnost zařízení HP Officejet při přijetí faxu, který je vzhledem k výchozímu nastavení velikosti papíru příliš velký. Je-li tato funkce zapnuta (výchozí nastavení), obrázek je zmenšen tak, aby jej bylo možné umístit na jednu stránku. Je-li tato funkce vypnuta, budou informace, které se nevejdou na první stránku, vytištěny na stránku následující.

- 1 Stiskněte tlačítko Nastavení.
- 2 Stiskněte tlačítko 4 a pak tlačítko 5. Tím vyberete nabídku Upřesnit nastavení faxu a volbu Automatické zmenšení.
- 3 Pomocí tlačítka **D** lze přepínat mezi hodnotou Zapnuto a Vypnuto.
- 4 Vybrané nastavení potvrďte stisknutím tlačítka **Enter**.

#### <span id="page-34-1"></span>nastavení hlasitosti

Zařízení HP Officejet umožňuje nastavit hlasitost vyzvánění a hlasitost reproduktoru ve třech úrovních. Termín hlasitost vyzvánění označuje úroveň hlasitosti vyzvánění telefonu. Termín hlasitost reproduktoru označuje úroveň hlasitosti ostatních zvukových výstupů, jako jsou tóny volby a tóny faxového přenosu. Výchozím nastavením je Potichu.

- 1 Stiskněte tlačítko Nastavení.
- 2 Stiskněte tlačítko 3 a pak tlačítko 6. Tím vyberete nabídku Základní nastavení faxu a volbu Hlasitost zvonění a pípání.
- 3 Pomocí tlačítka  $\Box$  vyberte jednu z následujících voleb: Potichu, Nahlas nebo Vypnuto.
- 4 Vybrané nastavení potvrďte stisknutím tlačítka **Enter**.

## <span id="page-34-0"></span>odlišné (rozlišovací) vyzvánění – změna typu zvonění před odpovědí

Rozlišovací vyzvánění je funkce, kterou nabízejí telefonní společnosti a jež umožňuje mít několik telefonních čísel zapojených na stejné lince. Každému telefonnímu číslu odpovídá zvláštní typ vyzvánění. Pokud tuto službu nemáte, použijte výchozí typ zvonění, což je Všechna zvonění.

Připojíte-li zařízení HP Officejet k lince s rozlišovacím vyzváněním, požádejte telefonní společnost o přiřazení jednoho typu vyzvánění k hlasovým voláním a dalšího typu vyzvánění k faxovým voláním (pro faxová čísla je ideální dvojité či trojité zvonění).

- 1 Stiskněte tlačítko **Nastavení**.
- 2 Stiskněte tlačítko 4 a pak tlačítko 2. Tím vyberete nabídku Upřesnit nastavení faxu a volbu Odpověď na typ zvonění.
- 3 Stisknutím tlačítka <sub>(D)</sub> procházejte následující volby: Všechna zvonění, Jednoduchá zvonění, Dvojitá zvonění, Trojitá zvonění a Dvojitá a trojitá zvonění
- 4 Po zobrazení typu vyzvánění, které telefonní společnost přiřadila tomuto číslu, stiskněte tlačítko Enter.

Rada: Pro fax doporučujeme použít některou z voleb Dvojitá zvonění nebo Trojitá zvonění.

## <span id="page-35-0"></span>nastavení rychlé volby

Pomocí zařízení HP Officejet nebo pomocí počítače lze často používaným faxovým číslům přiřadit položky rychlé volby. Tato čísla lze pak rychle vytočit, stačí na ovládacím panelu stisknout tlačítko Rychlá volba a zadat odpovídající jednomístnou nebo dvoumístnou položku rychlé volby. Lze vytvořit až 100 položek rychlé volby pro jednotlivé účastníky (u některých modelů je maximum 70 položek).

Nastavení rychlé volby doporučujeme provádět pomocí softwaru.

Poznámka: Jednu položku rychlé volby lze sdružit pouze s jedním telefonním číslem, skupinové položky rychlé volby nejsou podporovány.

Další informace uvádí nápověda k softwaru Zpracování fotografií a obrázků HP v tématu nastavení rychlé volby.

## <span id="page-35-1"></span>vytvoření položky rychlé volby pro jednotlivého účastníka

Čísla faxL, která budete často používat, lze uložit jako položky rychlé volby pomocí následujícího postupu.

- 1 Stiskněte tlačítko **Nastavení**
- 2 Stiskněte tlačítko 2 a pak tlačítko 1.

Tím vyberete nabídku Nastavení rychlé volby a možnost Individuální rychlá volba.

3 Stiskněte tlačítko Enter.

Na displeji bude zobrazena první dosud nepřiřazená položka rychlé volby.

- 4 Výběr zobrazené položky rychlé volby potvrdíte stisknutím tlačítka Enter.
- 5 Zadejte **Faxové číslo**, které chcete přiřadit dané položce rychlé volby, a stiskněte tlačítko **Enter**.

Maximální délka faxového čísla je 50 číslic.

Rada! Chcete-li v rámci číselné sekvence zadat třísekundovou prodlevu, stiskněte tlačítko Symboly. Zobrazí se pomlčka.

- 6 Zadejte jméno osoby nebo název společnosti a stiskněte tlačítko Enter. Maximální délka jména je 13 znaků. Další informace naleznete v tématu **vkládání textu** [na stránce 34.](#page-37-0)
- 7 Po zobrazení dotazu Zadat další? stiskněte tlačítko 1 (Ano), pokud chcete zadat další číslo. Stiskněte tlačítko 2 (Ne), chcete-li zadávání ukončit.

## <span id="page-36-4"></span>odstranění nastavení rychlé volby

Při odstranění položky rychlé volby pro jednotlivého účastníka postupujte následujícím způsobem:

- 1 Stiskněte tlačítko Nastavení.
- 2 Stiskněte tlačítko 2 a poté znovu tlačítko 2. Tím vyberete možnost Nastavení rychlé volby a volbu Odstranit rychlou volbu.
- **3** Opakovaným stisknutím tlačítka  $\Box$  zobrazte položku rychlé volby pro jednotlivého účastníka, kterou chcete odstranit. Pak stiskněte tlačítko Enter.

## <span id="page-36-0"></span>základní nastavení faxu z ovládacího panelu

Ke konfiguraci základního nastavení faxu doporučujeme použít aplikaci Průvodce nastavením faxu, která je součástí softwaru HP Officejet. Nastavení lze rovněž provést přímo na ovládacím panelu.

<span id="page-36-3"></span><span id="page-36-2"></span>**Poznámka:** Předpisy v USA vyžadují, aby na každém faxu bylo zobrazeno jméno a telefonní číslo odesílatele. Minimální doporučovaná nastavení jsou uvedena v dalších tématech.

#### <span id="page-36-1"></span>nastavení data a času

Při ručním nastavení data a času postupujte podle následujících kroků:

- 1 Stiskněte tlačítko Nastavení.
- 2 Stiskněte tlačítko 3 a pak tlačítko 1. Tím vyberete nabídku Základní nastavení faxu a volbu Datum a čas.
- 3 Na displeji se zobrazí výzvy k zadání data a času. Zadání proveďte pomocí numerické klávesnice.

Rada: Při zadávání roku napište pouze dvě poslední číslice.

Rada: Pokud zadáváte datum nebo čas obsahující pouze jednu číslici, napište před tuto číslici vždy nulu: například 03:45 nebo 08-03-02.

Po skončení se na displeji zobrazí datum a čas.

<span id="page-36-5"></span>Varování! Přerušení přívodu proudu do zařízení HP Officejet způsobí, že datum a čas se ztratí. Jméno a informace o čísle faxu však ztraceny nebudou.

#### nastavení záhlaví faxu

Podle následujícího postupu zadejte své jméno a číslo faxu do záhlaví faxu.

Poznámka: V některých zemích (Maďarsko) může identifikační kód účastníka (hlavičku faxu) nastavit nebo změnit pouze autorizovaný servisní technik. Další informace získáte u autorizovaných prodejců produktů HP.

- 1 Stiskněte tlačítko Nastavení.
- 2 Stiskněte tlačítko 3 a pak tlačítko 2. Tím vyberete nabídku Základní nastavení faxu a volbu Záhlaví faxu.
- 3 Na výzvu zadejte své jméno nebo název firmy. Postupujte podle pokynů uvedených v následující části v tématu **[vkládání textu](#page-37-0)**.
- 4 Stiskněte tlačítko Enter.
- 5 Zadejte číslo vašeho faxu pomocí numerické klávesnice (číselníku).
- <span id="page-37-4"></span>6 Stiskněte tlačítko Enter.

#### <span id="page-37-0"></span>vkládání textu

Následující seznam obsahuje rady pro vkládání textu za pomoci numerické klávesnice (číselníku) ovládacího panelu.

Postupně stiskněte na číselníku čísla, která odpovídají písmenům zadávaného jména.

ABC Tato písmena odpovídají tomuto číslu a podobně.

 $(2)$ 

Při opakovaném stisknutí tlačítka jsou nejprve zobrazena velká písmena, poté malá.

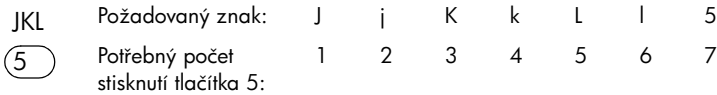

- Po zobrazení požadovaného písmene stiskněte tlačítko  $\Box$ ) a poté stiskněte tlačítko s číslem odpovídajícím následujícímu písmenu jména. Toto tlačítko opět stiskněte opakovaně, dokud se nezobrazí další správné písmeno.
- Chcete-li vložit mezeru, stiskněte tlačítko **Mezera (#)**.
- Symboly (například @) lze vkládat stisknutím tlačítka Symboly (\*). Pomocí tohoto tlačítka lze procházet seznamem dostupných symbolů.
- Chybně zadaný znak lze vymazat stisknutím tlačítka  $\lhd$ ). Poté zadejte znak správně.
- <span id="page-37-3"></span>• Až ukončíte zadávání, uložte text stisknutím tlačítka Enter.

#### ověření oznamovacího tónu

Než začnete využívat zařízení ve funkci faxu, zkontrolujte, zda je správně připojeno.

- 1 Stiskněte tlačítko Faxovat.
- 2 Počkejte na oznamovací tón.
- <span id="page-37-2"></span>3 Pokud oznamovací tón neuslyšíte, zkontrolujte připojení.
- <span id="page-37-1"></span>4 Stiskněte tlačítko Storno. Přístroj zavěsí.

## <span id="page-38-0"></span>nabídka faxové úlohy

<span id="page-38-2"></span>Po stisknutí tlačítka **Faxovat** budou přístupné následující volby.

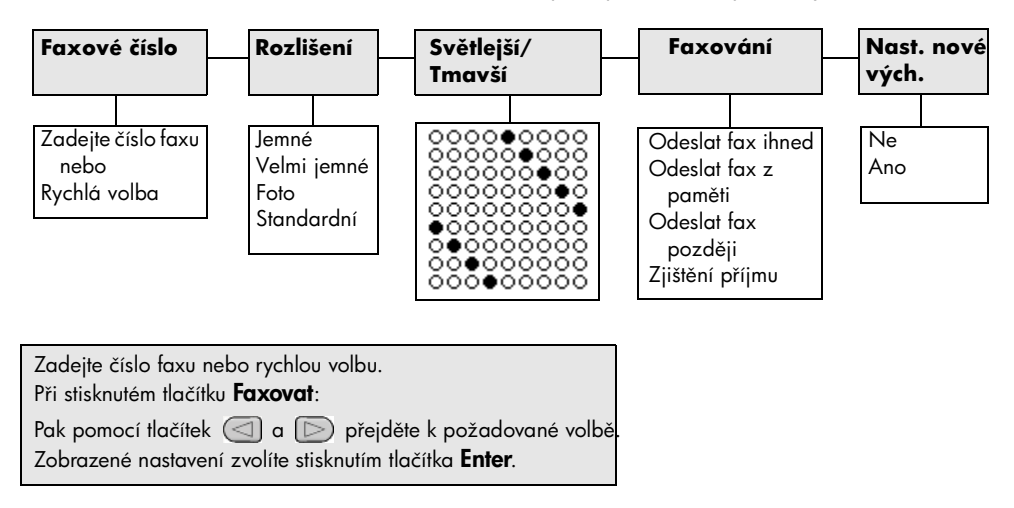

## <span id="page-38-1"></span>nabídka nastavení příkazů faxu

<span id="page-38-3"></span>V nabídce Nastavení jsou dostupná následující nastavení faxu.

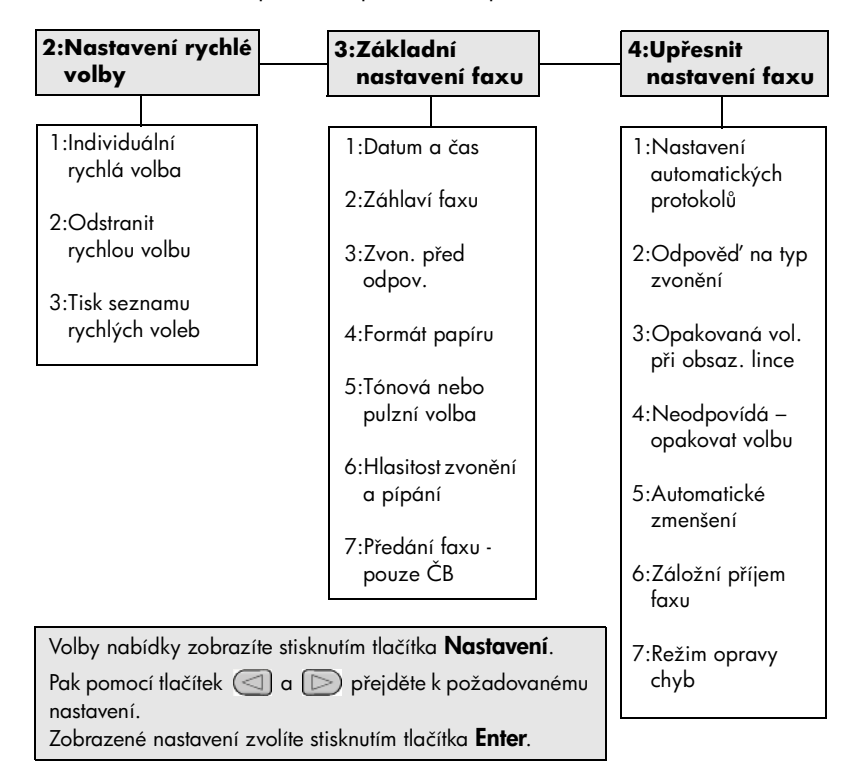

kapitola 6

7

<span id="page-40-0"></span>údržba zařízení hp officejet

Tato část obsahuje pokyny, které vám umožní udržet zařízení HP Officejet v optimálním provozním stavu. Údržbu zařízení provádějte podle potřeby.

## <span id="page-40-2"></span><span id="page-40-1"></span>čištění skleněné podložky

Znečištění skleněné podložky (otisky prstů, šmouhy, vlasy a podobně) zpomaluje výkon přístroje a má negativní vliv na přesnost některých funkcí, jako jsou například funkce Přizpůsobit na stránku a Kopírovat.

1 Vypněte přístroj, odpojte napájecí kabel ze sítě a otevřete víko skeneru.

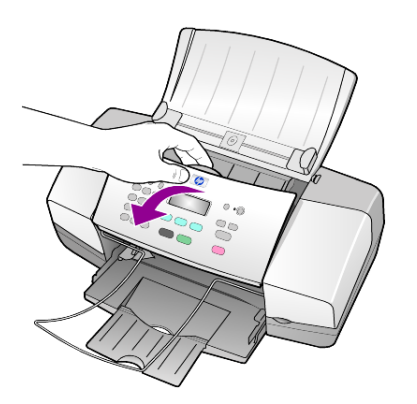

2 Otřete skleněnou podložku měkkým hadříkem nebo houbou navlhčenou v čisticím prostředku na sklo.

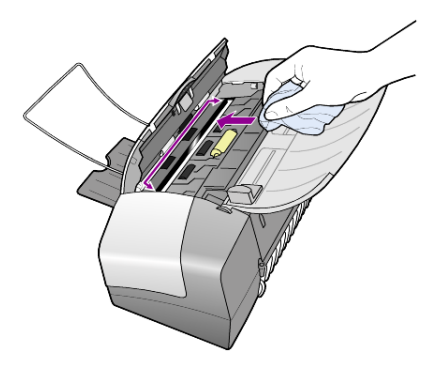

Upozornění! Při čištění skleněné podložky nepoužívejte abrazivní čisticí prostředky, aceton, benzen ani tetrachlor, jinak může dojít k poškození podložky. Nikdy nelijte kapalinu p)ímo na sklo. Tekutina může zatéci pod skleněnou podložku a poškodit přístroj.

3 Skleněnou podložku osušte a vyleštěte semišovým hadříkem nebo houbou z buničiny, aby na ní nezůstaly skvrny.

## <span id="page-41-4"></span><span id="page-41-0"></span>čištění bílého proužku

Na bílém proužku umístěném pod víkem skeneru se mohou nashromáždit drobné částečky nečistoty.

- 1 Vypněte přístroj, odpojte napájecí kabel ze sítě a otevřete víko skeneru.
- 2 Bílý proužek otřete měkkým hadříkem nebo houbou navlhčenou v teplé mýdlové vodě.
- 3 Proužek otírejte jemně, nikdy nashromážděné částice neseškrabávejte.
- 4 Osušte proužek jemným semišovým nebo flanelovým hadříkem.

Upozornění! K otírání nepoužívejte papírové utěrky, mohlo by dojít k poškrábání proužku.

5 Pokud tento postup k dostatečnému očištění proužku nestačí, zopakujte předchozí kroky s použitím čisticího alkoholu (isopropyl). Poté proužek důkladně otřete vlhkým hadříkem, aby se odstranily všechny zbytky čisticího prostředku.

## <span id="page-41-5"></span><span id="page-41-1"></span>čištění vnějších částí zařízení

K očištění vnějšího krytu zařízení od prachu, skvrn a šmouh používejte měkký navlhčený hadřík. Vnitřní prostor přístroje žádné čištění nevyžaduje. Vnitřek přístroje i ovládací panel chraňte před kontaktem s kapalinami.

## <span id="page-41-2"></span>práce s tiskovými kazetami

Pro dosažení co nejlepší kvality tisku ze zařízení HP Officejet bude nezbytné, abyste dokázali provádět jednoduchou údržbu zařízení a vyměnit tiskovou kazetu v případě, že se takováto výzva zobrazí na displeji ovládacího panelu.

## <span id="page-41-3"></span>tisk protokolu autotestu

<span id="page-41-6"></span>Pokud máte problémy s tiskem, před zahájením čištění nebo výměny tiskových kazet vytiskněte protokol autotestu. Protokol obsahuje užitečné informace o tiskových kazetách, včetně údajů o jejich stavu.

- 1 Stiskněte tlačítko Nastavení.
- 2 Stiskněte tlačítko 1 a pak tlačítko 4. Tím otevřete nabídku Tisk protokolu a možnost Protokol autotestu.
- 3 Stiskněte Start, Černobíle nebo Start, Barevně. Zařízení HP Officejet vytiskne protokol autotestu.

## zacházení s tiskovými kazetami

<span id="page-41-7"></span>Než začnete vyměňovat nebo čistit tiskovou kazetu, měli byste znát názvy dílů a způsob zacházení s ní.

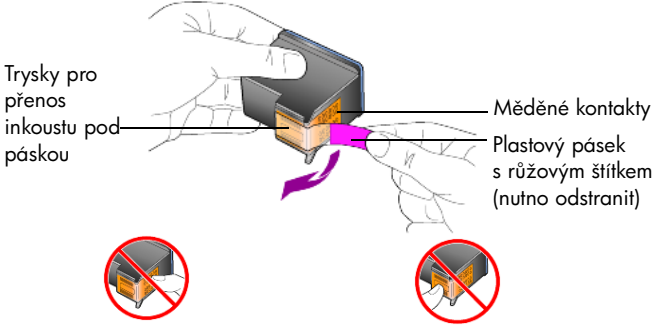

<span id="page-42-1"></span>Nedotýkejte se měděných kontaktů ani trysek pro přenos inkoustu

## <span id="page-42-0"></span>vým#na tiskových kazet

Při nutnosti výměny tiskových kazet se na displeji ovládacího panelu zobrazí zpráva s výzvou.

Informace o objednávání náhradních tiskových kazet najdete vzadu na obalu v části [objednávání tiskových kazet](#page-69-0).

1 Zapněte přístroj a otevřete dvířka pro přístup k tiskovým kazetám. Držák kazet se vysune, takže bude možné jej vidět.

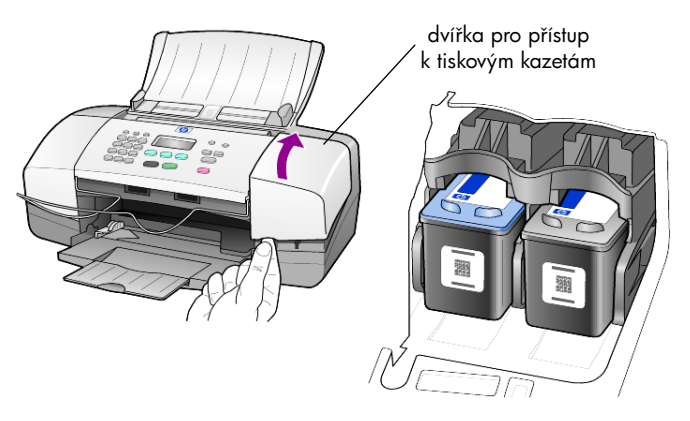

2 Až se pohyb držáku kazet zastaví, uvolněte tiskovou kazetu zatlačením směrem dolů a tahem k sobě ji vyjměte z kolébky.

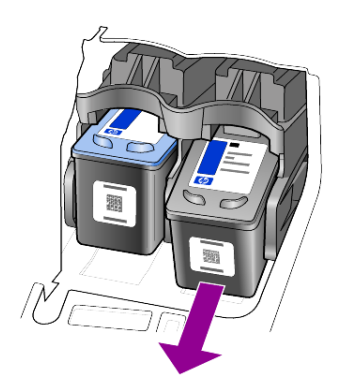

Poznámka: Inkoustové nánosy v pouzdrech tiskových kazet jsou zcela běžným jevem.

3 Vyjměte novou tiskovou kazetu z obalu a opatrně odstraňte plastovou pásku. Tím odkryjete inkoustové trysky. Dbejte však na to, abyste se dotýkali výhradně jasně růžového plastového štítku.

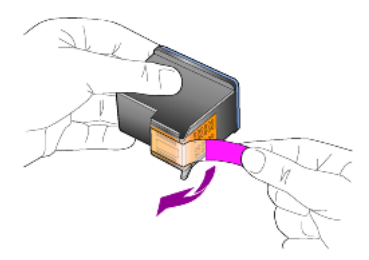

Upozornění! Nedotýkejte se měděných kontaktů ani trysek pro přenos inkoustu.

Jakmile jednou plastový pásek odstraníte, ihned tiskovou kazetu nainstalujte, aby nedošlo k vysychání inkoustu v tryskách.

4 Zasuňte novou tiskovou kazetu do odpovídající drážky, až zaklapne na své místo. Při zasouvání kazetu mírně nakloňte.

Upozornění! Nepokoušejte se kazetu do drážky zasunout přímo. Musí být nakloněna pod mírným úhlem.

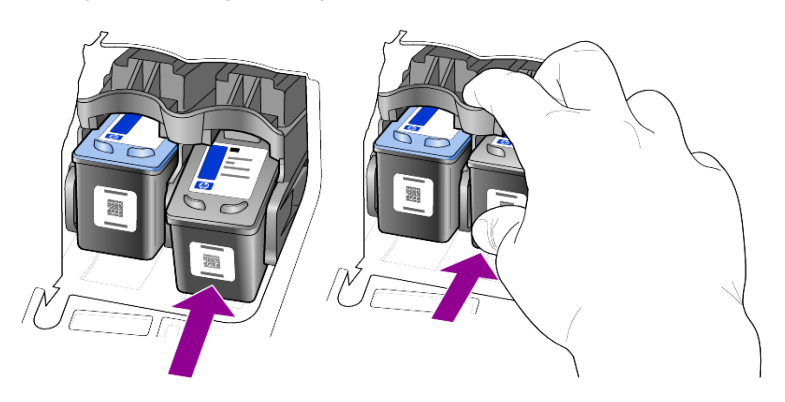

Tříbarevná tisková kazeta se vkládá vlevo, černá kazeta vpravo.

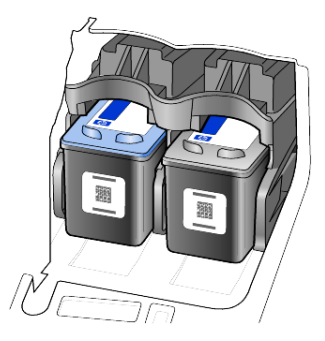

5 Zavřete dvířka pro přístup k tiskovým kazetám.

## <span id="page-44-2"></span>zarovnání tiskových kazet

Zařízení HP Officejet zobrazí výzvu k zarovnání kazet po každé instalaci nebo výměně některé kazety. Operace zarovnání tiskových kazet zajišťuje vysoce kvalitní tiskový výstup.

Zarovnání tiskových kazet na výzvu:

- 1 Stiskněte tlačítko **Enter** na ovládacím panelu. Vytiskne se stránka pro zarovnání kazet (zkušební vzor).
- 2 Stránku pro zarovnání kazet vložte tiskovou stranou dolů do automatického podavače dokumentů mezi vodítka šířky papíru a opět stiskněte tlačítko **Enter**.
- 3 Vytištěnou stránku recyklujte nebo vyhod'te.

Chcete-li zarovnat kazety jindy, postupujte následujícím způsobem:

- 1 Stiskněte tlačítko Nastavení.
- 2 Stiskněte tlačítko 5 a pak tlačítko 2. Tím vyberete nabídku Údržba a volbu Zarovnat tiskovou kazetu.
- 3 Stiskněte tlačítko Enter. Vytiskne se stránka pro zarovnání kazet (zkušební vzor).
- 4 Stránku pro zarovnání kazet vložte tiskovou stranou dolů do automatického podavače dokumentů mezi vodítka šířky papíru a opět stiskněte tlačítko **Enter**
- 5 Vytištěnou stránku recyklujte nebo vyhod'te.

## <span id="page-44-1"></span>čištění tiskových kazet

Pokud se v protokolu autotestu vyskytnou nežádoucí proužky nebo bílé čáry v některém z barevných pruhů, použijte tuto funkci. Neprovádějte čištění tiskových kazet bezdůvodně. Při bezdůvodném čištění je zbytečně spotřebováván inkoust a zkracuje se tak životnost inkoustových trysek.

- 1 Stiskněte tlačítko Nastavení.
- 2 Stiskněte tlačítko 5 a pak tlačítko 1.

Tím vyberete nabídku Údržba a volbu Čištění tiskové kazety.

Zařízení vytiskne stránku se vzory. Kazety budou vyčištěny. Vytištěnou stránku recyklujte nebo vyhoďte.

<span id="page-44-3"></span>Je-li i po vyčištění tiskových kazet kvalita kopírování nebo tisku nedostatečná, vyměňte odpovídají tiskovou kazetu nebo kazety.

## <span id="page-44-0"></span>obnova výchozích nastavení od výrobce

Nastavení zařízení HP Officejet lze vrátit na původní hodnoty nastavené výrobcem a obnovit tak stav, který existoval při jeho zakoupení. Funkce obnovení výchozích nastavení od výrobce má vliv na všechny parametry s výjimkou kalendářního data a vámi provedená nastavení pro skenování.

Tuto operaci lze provést pouze pomocí ovládacího panelu přístroje.

- 1 Stiskněte tlačítko **Nastavení**.
- 2 Stiskněte tlačítko 5 a pak tlačítko 3.

Tím se vybere nabídka Údržba a volba Obnova výchozích nastavení od výrobce.

Všechny parametry přístroje budou nastaveny na původní hodnoty.

## <span id="page-45-4"></span><span id="page-45-0"></span>nastavení rychlosti posunu

Volba **Rychlost posunu** umožňuje nastavit rychlost posunu textových zpráv na displeji ovládacího panelu. K dispozici jsou následující volby: **Normální, Rychlá** a Pomalá. Výchozím nastavením je Normální.

- 1 Stiskněte tlačítko Nastavení.
- 2 Stiskněte tlačítko 5 a pak tlačítko 6.

Tím se vybere nabídka Údržba a volba Nastavit rychlost posunu.

**3** Pomocí tlačítka  $\Box$  nastavte požadovanou rychlost a stiskněte tlačítko Enter.

## <span id="page-45-3"></span><span id="page-45-1"></span>nastavení prodlevy pro zobrazení výzvy

Volba Zpoždění pro zobrazení výzvy umožňuje nastavit čas do zobrazení zprávy na displeji ovládacího panelu. K dispozici jsou následující volby: Normální, Rychlá a Pomalá. Výchozím nastavením je Normální.

- 1 Stiskněte tlačítko Nastavení.
- 2 Stiskněte tlačítko 5 a pak tlačítko 7. Tím zobrazíte nabídku Údržba a vyberete volbu Zpoždění pro zobrazení výzvy.
- <span id="page-45-6"></span><span id="page-45-5"></span>**3** Pomocí tlačítka  $\lceil \triangleright \rceil$  nastavte požadovanou časovou prodlevu a stiskněte tlačítko Enter.

## <span id="page-45-2"></span>zvuky samoúdržby

Během životnosti zařízení možná uslyšíte různé mechanické zvuky. Ty jsou běžnou součástí samoúdržby přístroje.

## <span id="page-46-0"></span>volby nabídky nastavení

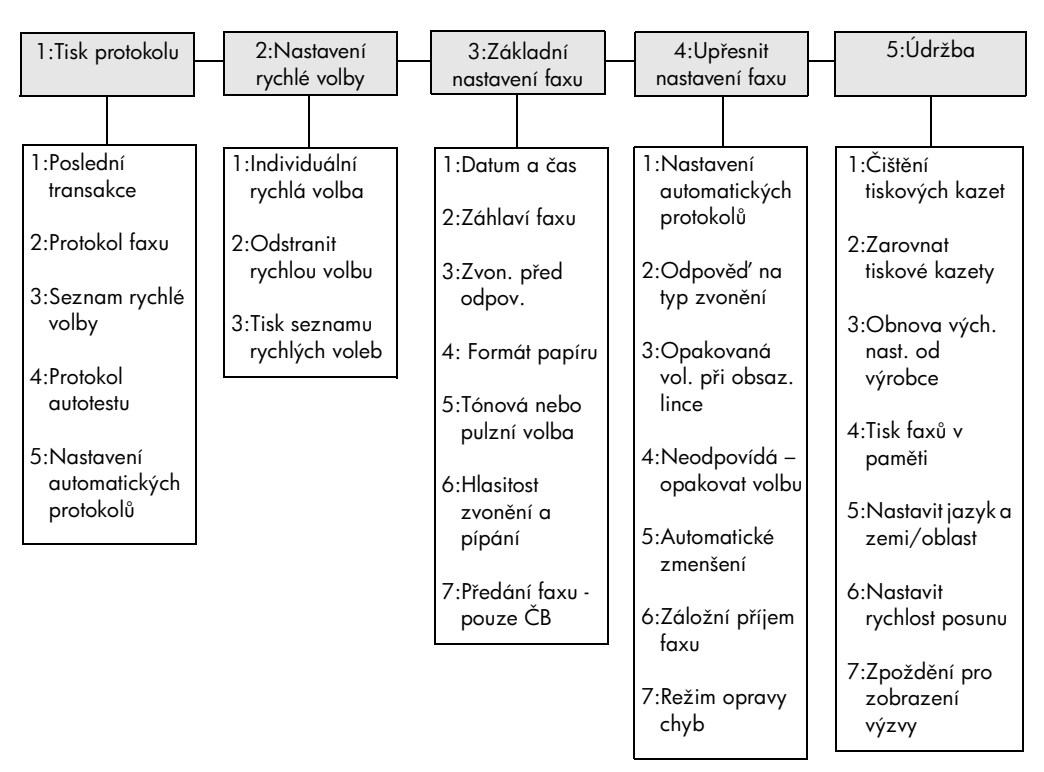

<span id="page-46-1"></span>Tlačítko Nastavení umožňuje přístup k následujícím volbám.

#### Pomocí tlačítka **Nastavení** zobrazte volby **Tisk protokolu**, **Nastavení rychlé volby**, **Základní nastavení faxu**, **Up\*esnit nastavení faxu** a **Údržba**.

Pak pomocí tlačítek  $\textcircled{a} \textcircled{b}$  přejděte k požadovanému nastavení. Zobrazené nastavení zvolíte stisknutím tlačítka Enter.

kapitola 7

# <span id="page-48-2"></span><span id="page-48-0"></span>dodatky k instalaci

V průběhu instalace softwaru HP Officejet se zobrazí několik oken. Měla by se zobrazit následující okna:

- Okno průběhu instalace
- Okno kopírování souborů
- Žádost o zapojení zařízení HP Officejet
- Zelené OK a znak zaškrtnutí
- Žádost o restartování počítače (nemusí se zobrazit ve všech případech)
- Okno pro registraci

Pokud se nezobrazila všechna výše uvedená okna, mohlo dojít k problému s instalací. Ověřte následující skutečnosti:

- Aplikace Správce HP obsahuje šest ikon (poklepejte na ikonu aplikace Správce HP na pracovní ploše)
- Zařízení HP Officejet je uvedeno v seznamu v dialogovém okně Tiskárny
- Na hlavním panelu se nalézá ikona zařízení HP Officejet, která označuje, že zařízení HP Officejet je připraveno.

Pokud se v okně aplikace Správce HP nezobrazuje šest ikon, bude možná třeba počkat několik minut, až se zařízení HP Officejet připojí k počítači.

## <span id="page-48-1"></span>možné problémy s instalací

Pokud se na obrazovce vašeho počítače po vložení CD-ROM HP Officejet 4100 Series do jednotky CD-ROM vašeho počítače nic nezobrazí:

- 1 Z nabídky Start zvolte příkaz Spustit.
- 2 V dialogovém okně Spustit zadejte d:\setup.exe (pokud vaší jednotce CD-ROM není přiřazeno písmeno d, použijte správné označení jednotky) a pak klepněte na **OK**.

Pokud aplikace Správce HP neobsahuje šest ikon, postupujte následujícím způsobem:

- Ověřte, že je připevněna maska ovládacího panelu a pak odpojte zařízení HP Officejet a znovu jej připojte.
- Ověřte, že je připojen kabel USB a napájecí kabel.
	- Odpojte kabel USB a znovu jej připojte.
	- Nep)ipojujte kabel USB ke klávesnici ani k nenapájenému rozbočovači.
	- Ověřte, že je kabel USB dlouhý nejvýše 3 metry.
	- Pokud je k vašemu počítači připojeno více zařízení používajících kabel USB, bude možná vhodné ostatní zařízení během instalace odpojit.

Poznámka: Zařízení nepodporuje značku AppleTalk.

- Odpojte zařízení HP Officejet od zásuvky ve zdi a zase jej připojte.
- Restartujte počítač.

Ověřte na hlavním panelu systému Windows, zda jsou v pozadí spuštěny nějaké aplikace a před restartováním počítače je zavřete.

## <span id="page-49-1"></span><span id="page-49-0"></span>odstranění a nová instalace softwaru hp officejet

Pokud se ve Správci nezobrazuje šest ikon, bude patrně třeba odinstalovat a znovu instalovat software. *Není vhodné* jednoduše smazat programové soubory HP Officejet z pevného disku. Software je nutné správně odstranit pomocí nástroje pro odinstalaci, který je součástí programové skupiny HP Officejet.

## odinstalování na počítači s operačním systémem Windows

- 1 Odpojte zařízení HP Officejet od počítače.
- 2 Na hlavním panelu Windows klepněte na tlačítko **Start**, zvolte položku Programy nebo Všechny programy (XP), vyberte volby Hewlett-Packard, hp officejet 4100 series, a nakonec možnost Odinstalovat software.
- 3 Postupujte podle pokynů na obrazovce. Nezapomeňte odpojit zařízení HP Officejet.
- 4 Pokud budete dotázáni, zda byste chtěli odstranit sdílené soubory, klepněte na **Ne**.

Jiné programy, které tyto soubory používají, by v případě jejich odstranění nemusely pracovat správně.

5 Až program dokončí odstranění softwaru, odpojte zařízení HP Officejet a restartujte počítač.

Poznámka: Je důležité, abyste před restartováním počítače zařízení HP Officejet odpojili.

- 6 Při reinstalaci softwaru vložte do jednotky CD-ROM vašeho počítače disk CD-ROM HP Officejet 4100 Series a postupujte podle zobrazených pokynů.
- 7 Po instalaci softwaru připojte a zapněte zařízení HP Officejet podle pokynů na obrazovce a pokynů uvedených v instalačním letáku.

Po připojení a zapnutí zařízení HP Officejet může být nutné několikaminutové čekání na dokončení všech událostí modulu Plug and Play.

Až bude instalace softwaru dokončena, zobrazí se na hlavním panelu ikona stavového monitoru.

8 Poklepáním na ikonu aplikace Správce HP na pracovní ploše ověřte, že je software správně instalován. Pokud se v okně aplikace Správce HP zobrazuje šest ikon, je software instalován správně.

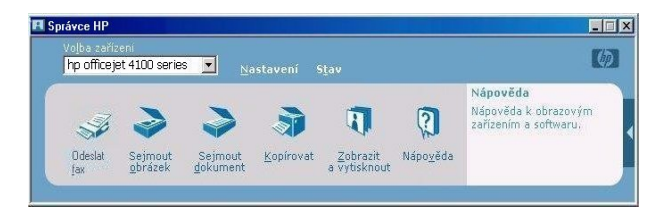

#### odinstalování na počítači s operačním systémem Macintosh

- 1 Odpojte zařízení HP Officejet od počítače.
- 2 Poklepejte na složku Applications: HP All-in-One Software (Aplikace: Software pro zařízení HP All-in-One).
- 3 Poklepejte na ikonu programu HP pro odinstalaci.
- 4 Postupujte podle pokynů na obrazovce.
- 5 Po odebrání softwaru odpojte zařízení HP Officejet a restartujte počítač.
- 6 Při reinstalaci softwaru vložte do jednotky CD-ROM vašeho počítače disk CD-ROM HP Officejet 4100 Series.

Poznámka: Při reinstalaci softwaru postupujte podle pokynů na instalačním letáku. Nepřipojujte zařízení HP Officejet k počítači, dokud nedokončíte instalaci softwaru.

7 Na pracovní ploše otevřete CD-ROM, poklepejte na instalační program pro zařízení hp all-in-one a postupujte podle zobrazených pokynů.

## <span id="page-50-0"></span>pipojení zaízení hp officejet k telefonu, modemu nebo záznamníku

Zařízení HP Officejet může sdílet telefonní linku s telefonem, modemem nebo záznamníkem. Jestliže je na stejné lince se zařízením HP Officejet připojen telefonní záznamník, zařízení bude odpovídat na faxová volání a přímá hlasová volání na záznamník.

Poznámka: Informace o připojení zařízení HP Officejet k počítači a telefonní lince najdete na instalačním letáku, dodaném spolu se zařízením.

#### postup pro pipojení zaízení hp officejet k telefonu, modemu nebo záznamníku

1 Sejměte bílý plastový kryt z konektoru 2 na zadní části zařízení HP Officejet.

 $\bigcap$  konektor 2 na zařízení HP Officejet

Aby bylo možné p)ipojit ke konektoru 2 na HP Officejet více než jedno zařízení, je třeba zakoupit rozdvojovací konektor ve tvaru Y a zapojit jej do konektoru 2.

2 Připojte telefonní kabel, který patří k telefonu, modemu nebo záznamníku, ke konektoru 2 (nebo k rozdvojovacímu konektoru ve tvaru Y).

Upozornění! Pro tento účel nepoužívejte telefonní kabel, který byl dodán se zařízením HP Officejet. Tento telefonní kabel musí spojovat konektor 1 na zařízení HP Officejet se zásuvkou vašeho telefonního systému, která se nalézá ve zdi. Podrobnosti najdete na instalačním letáku.

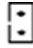

konektor 1 na zařízení HP Officejet

- 3 Pokud připojujete záznamník, vyhledejte v části nastavení počtu zazvonění před přijetím volání na stránce 26 pokyny ke správnému nastavení počtu zvonění nebo vyhledejte v části **odlišné (rozlišovací) vyzvánění – změna** typu zvonění před odpovědí na stránce 31 informace o typech vyzvánění při příjmu.
- 4 Pokud připojujete modem, vypněte u něj funkci příjmu faxu.

## <span id="page-51-0"></span>další nápověda k odstraňování problémů

Další informace o možných problémech s instalací můžete najít v souboru readme. V systému Windows můžete získat přístup k souboru readme pomocí tlačítka Start na hlavním panelu. Zvolte Programy, Hewlett-Packard, hp officejet 4100 series, Zobrazit soubor readme. V systému Macintosh lze získat přístup k souboru readme poklepáním na ikonu, která se nalézá ve složce nejvyšší úrovně na disku CD-ROM, obsahujícím software pro zařízení HP Officejet.

Soubor readme obsahuje další informace, včetně níže uvedených témat.

- Používání nástroje pro reinstalaci po neúspěšné instalaci tak, aby se váš počítač vrátil do stavu, který umožňuje novou instalaci softwaru HP Officejet.
- Používání nástroje pro reinstalaci v systému Windows 98 při nápravě chyby způsobené nepřítomností ovladače pro vícesložkové systémy používající USB.

K této chybě může dojít, pokud je hardware instalován před instalací softwaru. Po spuštění nástroje pro reinstalaci restartujte počítač a instalujte software HP Officejet ještě před připojením zařízení HP Officejet k počítači.

Více informací můžete rovněž nalézt na adrese

#### www.hp.com/support

<span id="page-52-4"></span><span id="page-52-0"></span>technické informace

<span id="page-52-5"></span>Další informace týkající se technických údajů uvádí nápověda k softwaru Zpracování fotografií a obrázků HP v části hp officejet 4100 series.

## <span id="page-52-1"></span>fyzické technické údaje

9

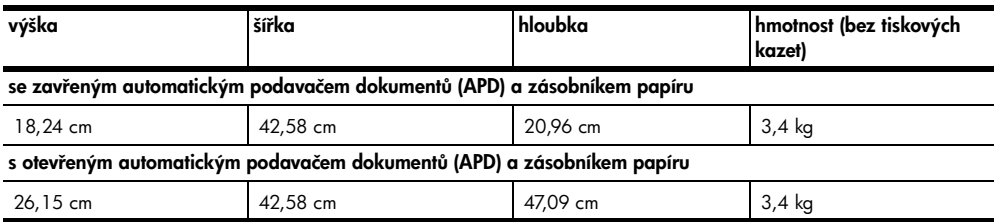

## <span id="page-52-2"></span>údaje o napájení

- <span id="page-52-7"></span>Spotřeba energie: max. 75 W
- Zdroj (Napájecí napětí): 100 až 240 V stř., uzemněná zásuvka
- Napájecí frekvence: 50 až 60 Hz
- Proud: maximálně 1 A

## <span id="page-52-6"></span><span id="page-52-3"></span>informace o směrnicích a předpisech

Další informace o směrnicích a předpisech uvádí nápověda k softwaru Zpracování fotografií a obrázků HP. Informace uvedené v této části nahrazují informace uvedené v nápovědě k softwaru Zpracování fotografií a obrázků HP.

#### doc statement / déclaration de conformité (Canada)

Le present appareil numerique n'emet pas de bruitis radioelectriques depassant les limits applicables aux appareils numeriques de la class B prescrites dans le Reglement sur le brouillage radioelectrique edicte par le ministere des Communications du Canada.

Tento digitální přístroj nepřekračuje limity pro elektromagnetické emise stanovené pro digitální zařízení třídy B podle směrnice Radio Interference Regulations kanadského ministerstva pro komunikace.

#### notice to users of the Canadian telephone network

This equipment meets the applicable Industry Canada Terminal Equipment Technical Specifications. This is confirmed by the registration number. The abbreviation IC before the registration number signifies that registration was performed based on a Declaration of Conformity indicating that Industry Canada technical specifications were met. It does not imply that Industry Canada approved the equipment.

Poznámka: The Ringer Equivalence Number (REN) assigned to each terminal device provides an indication of the maximum number of terminals allowed to be connected to a telephone interface. The termination on an interface may consist of any combination of devices subject only to the requirement that the sum of the Ringer Equivalence Numbers of all the devices does not exceed 5.

The REN for this product is 0.3B, based on FCC Part 68 test results.

#### oznámení pro všechny uživatele v oblasti EEA (European Economic Area)

Tento přístroj byl navržen pro provoz v analogových telefonních sítích v následujících zemích či oblastech:

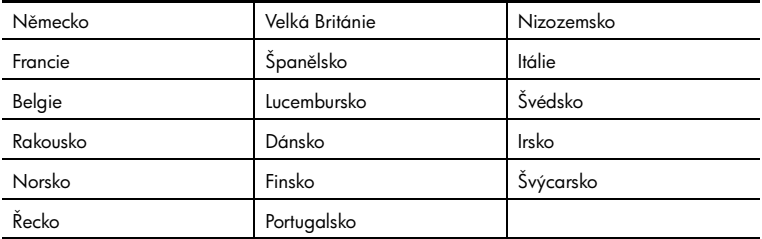

Kompatibilita s telefonní sítí závisí na uživatelem zvolených nastaveních, která je třeba změnit před použitím přístroje v jiné zemi nebo oblasti, než ve které byl přístroj zakoupen. V případě potřeby další technické podpory se obrat'te na prodejce nebo zástupce společnosti Hewlett-Packard.

Tento přístroj byl výrobcem certifikován podle směrnice 1999/5/EC (doplněk II) pro samostatné připojení k evropské veřejné telefonní síti (PSTN). Vzhledem k rozdílům mezi telefonními sítěmi PSTN v jednotlivých zemích či oblastech však tato homologace sama o sobě neposkytuje bezpodmínečnou záruku správné funkce v libovolném koncovém bodu každé telefonní sítě.

V případě jakýchkoli potíží se nejprve obrat'te na prodejce zařízení.

#### geräuschemission

 $LpA < 70$  dB am Arbeitsplatz im Normalbetrieb nach DIN 45635 T. 19

#### notice to Korean customers

C F

사용자 인내분(B급 기기)

이 기기는 비업무용으로 전자파장해검정을 받은 가기로서, 주거지역에서는 물론 모든 지역에서 사용할 수 있습니다.

<span id="page-54-4"></span><span id="page-54-0"></span>podpora společnosti hp

# 10

Tato část vysvětluje informace o podpoře, poskytované společností Hewlett-Packard. Pokud vám neposkytne odpověď na vaše otázky tištěná nebo elektronická dokumentace, dodaná spolu s produktem, můžete se obrátit na služby podpory společnosti HP, které jsou popsány na následujících stránkách. Některé služby podpory jsou dostupné pouze v USA a v Kanadě, zatímco jiné jsou k dispozici v mnoha zemích a oblastech po celém světě. Pokud v seznamu není uvedeno číslo služby pro vaši zemi nebo oblast, obrat'te se na nejbližšího autorizovaného prodejce společnosti HP.

## <span id="page-54-1"></span>získání podpory a dalších informací pomocí internetu

Máte-li přístup k síti Internet, můžete vyhledat pomoc prostřednictvím webového serveru společnosti HP na adrese:

#### <span id="page-54-6"></span><span id="page-54-5"></span>[www.hp.com/support](http://productfinder.support.hp.com/tps/Hub?h_product=hpofficeje90790&h_lang=en&h_tool=prodhomes" target="_blank)

Webový server nabízí technickou podporu, ovladače, spotřební materiál a informace o objednávání.

## <span id="page-54-3"></span><span id="page-54-2"></span>podpora zákazníků společnosti hp

K vybavení zařízení HP Officejet mohou patřit softwarové aplikace jiných společností. Pokud máte s těmito programy problémy, nejkvalitnější pomoc vám poskytnou odborníci příslušných společností.

Pokud se potřebujete obrátit na podporu zákazníků společnosti HP, proveďte před zavoláním následující kroky:

- 1 Ujistěte se, že:
	- a. Přístroj je zapojený do zásuvky a zapnutý.
	- b. Specifikované tiskové kazety jsou správně nainstalovány.
	- Doporučený papír je správně vložen do vstupního zásobníku.
- 2 Resetujte zařízení:
	- a. Vypněte zařízení pomocí tlačítka Zapnout na ovládacím panelu.
	- b. Odpojte napájecí kabel ze zadní části zařízení.
	- c. Zapojte napájecí kabel zpět do zařízení.
	- d. Zapněte zařízení pomocí tlačítka Zapnout.
- 3 Další informace najdete na webovém serveru společnosti HP na adrese:

#### [www.hp.com/support](http://productfinder.support.hp.com/tps/Hub?h_product=hpofficeje90790&h_lang=en&h_tool=prodhomes" target="_blank)

- 4 Pokud problémy přetrvávají a potřebujete mluvit se zástupcem podpory zákazníků společnosti HP:
	- Připravte si sériové číslo a servisní identifikační číslo zařízení. Servisní identifikační číslo a sériové číslo mLžete zobrazit na ovládacím panelu pomocí následujícího postupu: stiskněte současně tlačítka **Enter** a **Start, Barevně**, až se na displeji ovládacího panelu zobrazí servisní identifikační číslo. Z displeje opakovaně stiskněte pravou šipku, až se zobrazí sériové číslo.
	- Vytiskněte protokol o výsledku autotestu. Informace o tisku tohoto protokolu naleznete v tématu [tisk protokolu autotestu](#page-41-3) na stránce 38.
	- Zhotovte barevnou kopii.
	- Připravte si podrobný popis problému.
- 5 Zavolejte středisko podpory zákazníků HP. Během hovoru buďte poblíž přístroje.

#### volání v USA během záruční doby

Zavolejte na číslo (208) 323-2551. Tato služba je v záruční době bezplatná, uživatel však hradí standardní telefonní poplatky za dálkové hovory. Po záruce může být tato služba zpoplatněna.

Telefonická podpora v USA je dostupná v angličtině i ve španělštině 24 hodin denně, 7 dní v týdnu (údaje o dnech a hodinách, kdy je podpora dostupná, mohou být měněny bez předchozího upozornění).

#### <span id="page-55-0"></span>telefonická podpora v dalších částech světa

Níže uvedená čísla byla platná v době vydání této příručky. Seznam aktuálních čísel mezinárodní služby podpory společnosti HP pro vaši zemi či oblast nebo jazyk naleznete na následující adrese:

#### [www.hp.com/support](http://productfinder.support.hp.com/tps/Hub?h_product=hpofficeje90790&h_lang=en&h_tool=prodhomes" target="_blank)

V Koreji můžete navštívit také stránku:

#### [http://www.hp.co.kr/](http://www.hp.co.kr/" target="_blank)

Středisko podpory společnosti HP je možné telefonicky kontaktovat v následujících zemích anebo oblastech. Pokud vaše země nebo oblast není v seznamu uvedena, obrat'te se na místního prodejce nebo na nejbližší prodejní a servisní zastoupení společnosti HP.

Služby technické podpory jsou v záruční době bezplatné, kromě standardních telefonních poplatků za dálkové hovory. V některých případech může být účtován paušální poplatek za jedno využití služby.

Podrobnosti a podmínky telefonické podpory v Evropě získáte pro danou zemi nebo oblast na následující webové stránce:

#### [www.hp.com/support](http://productfinder.support.hp.com/tps/Hub?h_product=hpofficeje90790&h_lang=en&h_tool=prodhomes" target="_blank)

Obrátit se můžete také na prodejce nebo zavolat na telefonní číslo společnosti HP uvedené v této příručce.

Vzhledem k tomu, že se neustále snažíme zlepšovat naše telefonické služby podpory, doporučujeme vám pravidelně vyhledávat na našich webových stránkách nové informace týkající se nabízených služeb a dopravy.

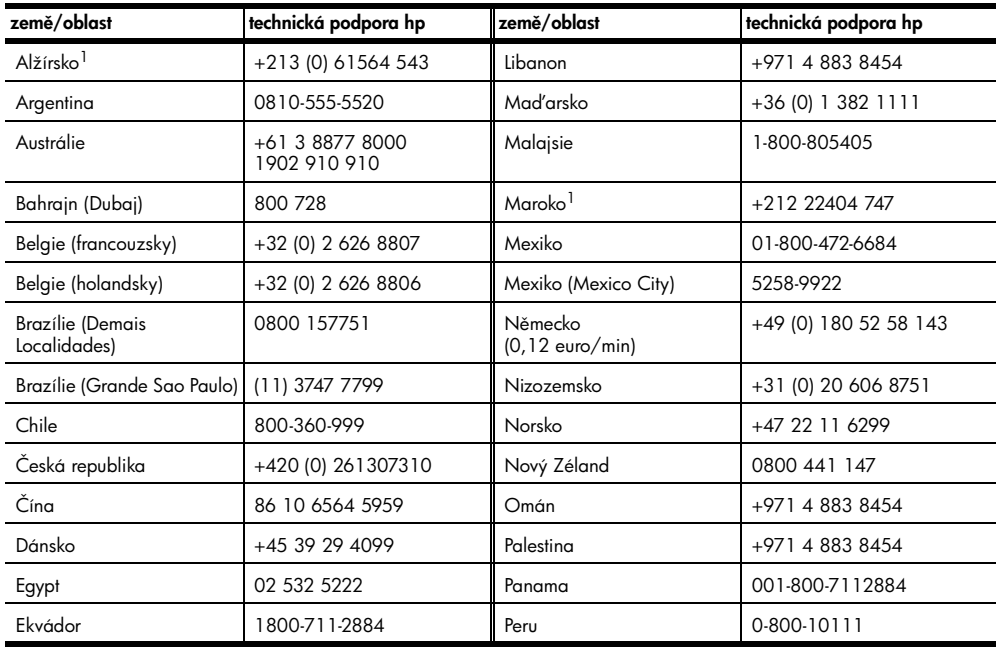

<span id="page-56-0"></span>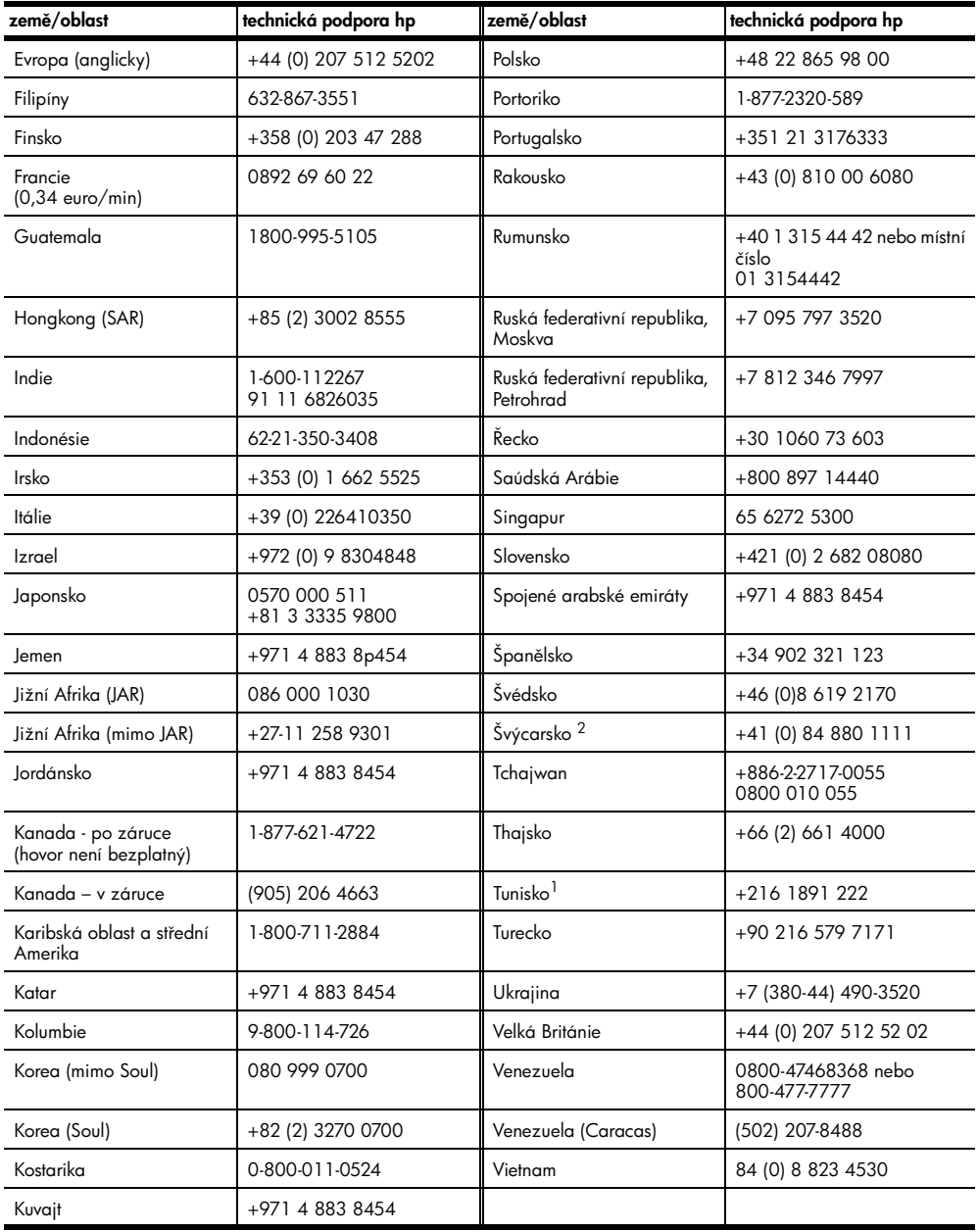

1 Toto číslo je určeno pro francouzsky mluvící zákazníky z následujících zemí: Maroko, Tunisko, Alžírsko.

2 Toto číslo je určeno pro německy, francouzsky a italsky mluvící zákazníky ve Švýcarsku.

#### volání v Austrálii - po záruce

Pokud již vypršela záruka na vaše zařízení, volejte na telefonní číslo 03 8877 8000. Poplatek za pozáruční technickou podporu ve výši 27,50 USD (včetně daně GST) za jednu událost bude účtován prostřednictvím vaší kreditní karty. Od 9:00 do 17:00 hodin lze v pracovní dny volat také na číslo 1902 910 910 (poplatek 27,50 USD je účtován na váš telefonní účet). (Změna poplatků a časů vyhrazena.)

## <span id="page-57-0"></span>píprava jednotky k odeslání

<span id="page-57-1"></span>Pokud po hovoru se střediskem podpory zákazníků společnosti HP) nebo návratu na místo nákupu budete požádáni o zaslání zařízení do servisu, vypněte zařízení a zabalte je podle následujícího postupu. Zabráníte tak možnému dalšímu poškození produktu HP.

Poznámka: Před přepravou zařízení HP Officejet se ujistěte, že byla odstraněna pera, zařízení HP Officejet bylo správně vypnuto pomocí hlavního vypínače a že držák měl dost času vrátit se do servisní pozice a skener do parkovací pozice.

- 1 Zapněte zařízení. Pokud zařízení nelze zapnout nebo je-li držák tiskových kazet ve výchozí poloze, přeskočte kroky 1 až 6. Nebudete moci vyjmout tiskové kazety. Pokračujte krokem 7.
- 2 Otevřete dvířka pro přístup k tiskovým kazetám. Držák kazet se vysune, takže bude možné jej vidět.
- 3 Další informace o vyjímání tiskových kazet naleznete v tématu výměna tiskových kazet [na stránce 39.](#page-42-0)

Upozornění! Vyjměte obě tiskové kazety. Pokud tento krok vynecháte, může se zařízení poškodit.

- 4 Tiskové kazety vložte do neprodyšného sáčku, ve kterém není příliš mnoho vzduchu, aby kazety nevyschly, a uschovejte je (se zařízením je posílejte pouze na výslovný pokyn pracovníka střediska podpory zákazníků HP).
- 5 Vypněte zařízení.
- 6 Zavřete dvířka pro přístup k tiskovým kazetám.
- 7 Odejměte kryt ovládacího panelu podle následujícího postupu:
	- a. Uchopte přední část krytu ovládacího panelu oběma rukama, jak to ukazuje obrázek.
	- b. Zdvihněte s použitím určité síly kryt ovládacího panelu tak, aby se oddělil od přístroje.

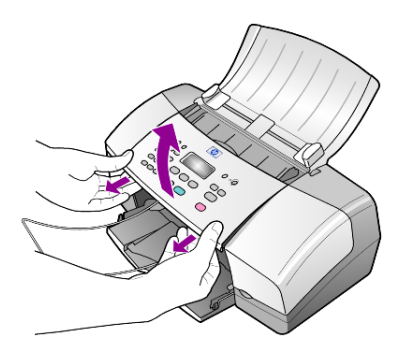

- 8 Kryt ovládacího panelu uschovejte. Nevracejte jej spolu se zařízením.
- 9 Je-li to možné, zabalte zařízení do originálního obalu nebo do obalu, ve kterém bylo dodáno náhradní zařízení.

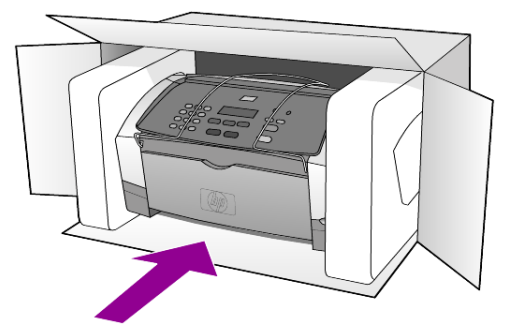

Pokud nemáte původní obal, použijte jiné vhodné balicí materiály. Na škody vzniklé při přepravě v důsledku nesprávného zabalení nebo nevhodného zacházení při přepravě se nevztahuje záruka.

- 10 Na vnější obal přilepte štítek se zpáteční adresou.
- 11 Do krabice vložte následující položky:
	- stručný popis potíží pro servisního pracovníka (užitečné jsou ukázky problémů s kvalitou tisku),
	- kopii účtenky nebo jiného dokladu o prodeji, podle kterého lze ověřit trvání záruky,
	- své jméno, adresu a telefonní číslo, kde je možné vás během dne zastihnout.

## <span id="page-58-1"></span><span id="page-58-0"></span>distribuční středisko hp

Software HP Officejet, tištěnou referenční příručku, instalační leták a další vyměnitelné díly můžete objednat pomocí jednoho z následujících postupů.

- V USA nebo v Kanadě volejte na číslo (208) 323 2551.
- Navštivte následující stránku:

[http://www.hp.com/cposupport/software.html](http://www.hp.com/cposupport/software.html" target="_blank)

kapitola 10

## <span id="page-60-0"></span>informace o záruce

# 11

HP Officejet 4100 series Trvání omezené záruky (hardware a práce): 1 rok Trvání omezené záruky (média CD): 90 dní Trvání omezené záruky (tiskové kazety): dokud nedojde inkoust HP nebo do data konce záruky, které je vytištěno na kazetě, podle toho, která možnost nastane dříve.

## <span id="page-60-6"></span><span id="page-60-1"></span>záruční servis

#### expresní servis

Než mLže zákazník využít službu expresního servisu společnosti Hewlett-Packard, musí problémy konzultovat se servisním střediskem společnosti HP nebo se střediskem podpory zákazníků společnosti HP. Kroky, které je třeba provést před voláním zákaznické podpory, uvádí téma podpora zákazníků společnosti hp na stránce 51.

Pokud je třeba vyměnit dílčí součást zařízení, kterou zákazník může vyměnit sám, mohou být součásti zákazníkovi doručeny jako samostatně expedovaná dodávka. V takovém případě společnost Hewlett-Packard zaplatí přepravní náklady, clo i daň a poskytne konzultaci po telefonu týkající se výměny dané součásti. Společnost Hewlett-Packard také zaplatí veškeré náklady, clo i daně týkající se součásti, kterou zákazník na vyžádání společnosti HP pošle zpět.

Středisko podpory zákazníků HP může požádat zákazníky, aby se obrátili na autorizované servisní zástupce, kteří jsou oprávněni společností Hewlett-Packard k poskytování servisu pro produkty HP.

## <span id="page-60-5"></span><span id="page-60-2"></span>rozšíení záruky

Běžnou záruku z výroby lze prodloužit až na dobu tří let zakoupením sady HP SUPPORTPACK. Servisní podpora začíná dnem zakoupení produktu a licenci je nutné zakoupit do 180 dní od nákupu produktu. Tento program zahrnuje telefonickou podporu od pondělí do pátku od 6:00 do 22:00 hodin MST (Mountain Standard Time – časové pásmo horské oblasti USA) a v sobotu od 9:00 do 16:00 hodin (MST). Pokud se při rozhovoru s pracovníkem technické podpory ukáže, že potřebujete produkt vyměnit, společnost HP vám produkt zašle následující pracovní den, a to zcela bezplatně. Dostupné pouze v USA.

Další informace se dozvíte na telefonním čísle 1-888-999-4747 nebo na následující webové stránce společnosti HP:

#### [http://www.hp.com/go/hpsupportpack](http://www.hp.com/go/hpsupportpack" target="_blank)

V ostatních částech světa se obrať te na místní středisko podpory zákazníků HP. Seznam čísel mezinárodní zákaznické podpory uvádí téma [telefonická podpora v dalších částech](#page-55-0)  světa [na stránce 52](#page-55-0).

## <span id="page-60-4"></span><span id="page-60-3"></span>zaslání zařízení hp officejet do servisu

Před odesláním vašeho zařízení HP Officejet do servisu musíte nejprve zavolat středisko podpory zákazníků HP. Kroky, které je třeba provést před voláním zákaznické podpory, uvádí téma **podpora zákazníků společnosti hp** na stránce 51.

## <span id="page-61-1"></span><span id="page-61-0"></span>ustanovení omezené globální záruky společnosti hewlett-packard

#### rozsah omezené záruky

Společnost Hewlett-Packard (dále jen HP) zaručuje koncovému zákazníkovi (dále jen zákazník), že na žádném produktu řady HP Officejet 4100 Series (dále jen produkt), včetně souvisejícího softwaru, příslušenství, médií a spotřebního materiálu, se během záruční doby neprojeví vady materiálu a zpracování, přičemž za počátek této doby je považováno datum nákupu zákazníkem.

Pro všechny softwarové produkty se omezená záruka HP vztahuje pouze na selhání při provádění programových instrukcí. Společnost HP nezaručuje, že provoz libovolného produktu bude nepřerušovaný nebo bezchybný.

Omezená záruka společnosti HP se vztahuje pouze na závady, které vzniknou v důsledku normálního používání produktu. Nevztahuje se na jiné problémy včetně následků: (a) nesprávné údržby nebo úprav, (b) používání softwaru, příslušenství, médií nebo spotřebního materiálu nedodávaného nebo nepodporovaného společností HP nebo (c) provozem v podmínkách, které nevyhovují technickým údajům produktu.

Pro libovolný hardwarový produkt platí: použití tiskových kazet, které nedodává společnost HP, či opakovaně naplněných tiskových kazet nemá vliv na záruku poskytnutou zákazníkovi ani na jakoukoli smlouvu o poskytování podpory mezi společností HP a zákazníkem. Pokud však selhání nebo poškození produktu vznikne v důsledku použití kazet jiných značek než HP nebo opakovaně naplněných tiskových kazet, bude si společnost HP za opravu takto poškozeného produktu účtovat standardní náklady na práci a materiál.

Pokud v průběhu záruční doby obdrží společnost HP upozornění na vadu jakéhokoli produktu, společnost HP podle svého uvážení opraví nebo vymění vadný produkt. Pokud náklady na práci nebudou pokryty v rámci omezené záruky společnosti HP, oprava bude účtována podle standardního ceníku společnosti HP za práci.

Pokud společnost HP nemůže opravit ani vyměnit vadný produkt, na který se vztahuje záruka společnosti HP, vrátí vám v rozumné době po oznámení defektu nákupní cenu produktu.

Společnost HP nemá povinnost opravit, vyměnit nebo vrátit peníze, dokud zákazník společnosti HP nevrátí vadný produkt.

Vyměněný produkt může být nový nebo jako nový za předpokladu, že bude mít funkce přinejmenším rovnocenné s původním produktem.

Produkty společnosti HP, včetně všech produktů zmíněných v této záruce, mohou obsahovat opravené součásti, komponenty nebo materiály, které jsou z hlediska provozu ekvivalentní novým součástem.

Omezená záruka společnosti HP na všechny produkty je platná ve všech zemích anebo oblastech a lokalitách, kde společnost HP poskytuje podporu pro produkt a kde byl produkt uveden na trh. Úroveň záručních služeb se může lišit podle místních standardů. Společnost HP nemá žádné závazky týkající se změny formy, vybavení nebo funkce produktu tak, aby byl umožněn jeho provoz v zemi či oblasti anebo lokalitě, pro kterou výrobek nikdy nebyl určen.

#### omezení záruky

V ROZSAHU POVOLENÉM MÍSTNÍMI ZÁKONY SPOLEČNOST HP ANI JEJÍ DODAVATELÉ (TŘETÍ STRANY) NEPOSKYTUJÍ ŽÁDNÉ DALŠÍ ZÁRUKY NEBO NESTANOVÍ PODMÍNKY JAKÉHOKOLI DRUHU, A JIŽ VÝSLOVNĚ UVEDENÉ NEBO ODVOZENÉ, TÝKAJÍCÍ SE POPISOVANÝCH VÝROBKŮ SPOLEČNOSTI HP, A VÝSLOVNĚ ODMÍTAJÍ ODVOZENÉ ZÁRUKY A PODMÍNKY PRODEJNOSTI, VYHOVUJÍCÍ KVALITY A VHODNOSTI PRO URČITÝ ÚČEL.

#### omezení závazk)

V rozsahu povoleném místními zákony jsou náhrady poskytované zákazníkovi podle této omezené záruky jediné a výhradní náhrady, které mLže zákazník obdržet.

V ROZSAHU POVOLENÉM MÍSTNÍMI ZÁKONY. S VÝJIMKOU ZÁVAZKŮ SPECIFICKY UVEDENÝCH V USTANOVENÍCH TÉTO OMEZENÉ ZÁRUKY, NENÍ SPOLEČNOST HP V ŽÁDNÉM PŘÍPADĚ ODPOVĚDNÁ ZA PŘÍMÉ, NEPŘÍMÉ, SPECIÁLNÍ, NÁHODNÉ NEBO NÁSLEDNÉ ŠKODY, BEZ OHLEDU NA TO, ZDA JSOU DEFINOVÁNY PODLE SMLOUVY, JAKO PŘEČIN PROTI PRÁVU NEBO PODLE JINÉ PRÁVNÍ NORMY A BEZ OHLEDU NA TO, ZDA NA MOŽNOST TĚCHTO ŠKOD BYLA SPOLEČNOST HP UPOZORNĚNA.

#### místní právo

Ustanovení této omezené záruky poskytují zákazníkovi specifické právní nároky. Zákazník může mít další práva, která se mohou lišit podle státu v rámci USA, podle provincií v Kanadě a podle jednotlivých zemí či oblastí kdekoli na světě.

V rozsahu, ve kterém jsou ustanovení omezené záruky v rozporu s místními zákony, je třeba tato ustanovení považovat za upravená tak, aby byla v souladu s místním právním řádem. Podle místních zákonů se některá popření a omezení uvedená v tomto ustanovení nemusí vztahovat na daného zákazníka. Některé státy v USA či některé vlády mimo USA (včetně kanadských provincií) mohou například:

odmítnout zřeknutí se závazků a omezení uvedená v tomto ustanovení v případě, že omezují práva spotřebitele (například ve Velké Británii);

jinak omezit možnost výrobce uplatnit taková zřeknutí se závazků nebo omezení; nebo poskytnout zákazníkovi další záruční práva, určit dobu trvání odvozených záruk, které výrobce musí ze zákona poskytovat, nebo nepovolit omezení délky odvozených záruk.

PRO SPOTŘEBITELSKÉ TRANSAKCE V AUSTRÁLII A NA NOVÉM ZÉLANDĚ PODMÍNKY. V USTANOVENÍCH TÉTO OMEZENÉ ZÁRUKY V ROZSAHU POVOLENÉM PRÁVNÍM gÁDEM NEVYLUČUJÍ, NEOMEZUJÍ ANI NEUPRAVUJÍ ZÁVAZNÁ STATUTÁRNÍ PRÁVA UPLATNITELNÁ PRO PRODEJ POPISOVANÝCH PRODUKTŮ SPOLEČNOSTI HP TĚMTO ZÁKAZNÍKŮM: NAOPAK TATO PRÁVA DOPLŇUJÍ.

kapitola 11

# <span id="page-64-0"></span>rejstřík

## A

APD, [7](#page-10-4) automatické zmenšení fax, [30](#page-33-1) automatický podavač dokumentů, [7](#page-10-4)

## B

barva fax, [24](#page-27-0) odeslání faxu pomocí ovládacího panelu, [24](#page-27-1) zvýraznění, [17](#page-20-1) bílý proužek čištění, [38](#page-41-4) blahopřání vkládání, [12](#page-15-0)

## Č

čas nastavení, [33](#page-36-2) čištění bílý proužek, [38](#page-41-4) skleněná podložka, [37](#page-40-2) tiskové kazety, [41](#page-44-1) vnějšek, [38](#page-41-5)

## D

datum nastavení, [33](#page-36-2) distribuční středisko HP, [55](#page-58-1)

## F

fax, [34](#page-37-1) automatické protokoly, [26](#page-29-3) barevně, [24](#page-27-0) barevně z ovládacího panelu, [24](#page-27-1) nabídka, [35](#page-38-2) nastavení, [33](#page-36-3), [34](#page-37-2) nastavení automatického zmenšení, [30](#page-33-1) nastavení data a času, [33](#page-36-2) nastavení hlasitosti, [31](#page-34-1) nastavení počtu zazvonění, [26](#page-29-2) odesílání z ovládacího panelu, [23](#page-26-2)

odlišné (rozlišovací) vyzvánění, [31](#page-34-0) odstranění nastavení rychlé volby, [33](#page-36-4) opakovaná volba p)i obsazeném čísle nebo nep)ijatém volání, [28](#page-31-1) plánování, [24](#page-27-2) předávání faxů, [29](#page-32-1) příjem, [25](#page-28-1) režim opravy chyb, [30](#page-33-2) ručně vytvářené protokoly, [27](#page-30-1) ruční příjem, [26](#page-29-4) rychlá volba, [24](#page-27-3) řízení vzhledu, [27](#page-30-2) test, [34](#page-37-3) tisk protokolů, [26](#page-29-5) volby nabídky nastavení, [35](#page-38-3) vytvoření položky rychlé volby pro jednotlivého účastníka, [32](#page-35-1) záhlaví, [33](#page-36-5) změna kontrastu, [28](#page-31-2) změna nastavení, [24](#page-27-3) změna rozlišení, [27](#page-30-3) změna typu zvonění před odpovědí, [31](#page-34-0) zrušení naplánování, [25](#page-28-2) zrušení předávání <del>l</del>axů, [29](#page-32-2) formát papíru, změna pro kopírování, [13](#page-16-2) fotografický papír vkládání, [10](#page-13-1), [12](#page-15-1) fotografický papír 10 x 15 cm  $(4 \times 6$  palců), vkládání vkládání, [10](#page-13-1), [12](#page-15-1) fotografie kopírování, [18](#page-21-1) zvýraznění kopie, [17](#page-20-1) fyzické technické údaje, [49](#page-52-5)

## H

hlasitost úprava, [31](#page-34-1) HP Officjet p)íprava k odeslání, [54](#page-57-1)

## I

identifikační kód účastníka, [33](#page-36-5) informace o směrnicích a předpisech, [49](#page-52-6) [inkoustové kazety,](#page-42-1) *viz* tiskové kazety instalace dodatky, [45](#page-48-2) nabídka, [35](#page-38-3)

## K

kazety výměna, [39](#page-42-1) zarovnání, [41](#page-44-2) kontrast barva fotografie, [17](#page-20-1) změna pro fax, [28](#page-31-2) kopírování, [15](#page-18-2), [19](#page-22-1) fotografie, [18](#page-21-1) kvalita, [16](#page-19-0) nastavení, [16](#page-19-1), [17](#page-20-2) počet kopií, [16](#page-19-2) přizpůsobení na stránku, [18](#page-21-2) rychlost, [16](#page-19-0) volby nabídky, [19](#page-22-2) výukový kurz, [4](#page-7-1) zesvětlení nebo ztmavení, [17](#page-20-3) zmenšení nebo zvětšení, [16](#page-19-3) změna výchozího nastavení, [17](#page-20-4) zvýraznění, [17](#page-20-1)

## N

nabídky fax, [35](#page-38-2) nastavení faxu, [35](#page-38-3) tisk protokolů, [43](#page-46-1) údržba, [43](#page-46-1) volby kopírování, [19](#page-22-2) napájení technické údaje, [49](#page-52-7) nastavení fax, [33](#page-36-3), [34](#page-37-2) kopírování, [16](#page-19-1), [17](#page-20-2) prodleva pro zobrazení výzvy, [42](#page-45-3) rychlost posunu, [42](#page-45-4)

rejstøík

nažehlovací obtisky vkládání, [12](#page-15-0) nápověda, [1](#page-4-1) nejlepší kvalita kopírování, [16](#page-19-0) nepřijetí volání automatická opakovaná volba, [28](#page-31-1) normální kvalita kopírování, [16](#page-19-0) nová instalace softwaru, [46](#page-49-1) numerická klávesnice vkládání textu, [34](#page-37-4)

## O

obálky vkládání, [9](#page-12-1) objednávání tiskových kazet, [66](#page-69-0) obnova nastavení od výrobce, [41](#page-44-3) obsazené číslo automatická opakovaná volba, [28](#page-31-1) odeslání barevný fax, [24](#page-27-0) odeslání barevného faxu pomocí ovládacího panelu, [24](#page-27-1) předávání faxů, [29](#page-32-1) zařízení HP Officejet, [54](#page-57-1) zrušení předávání faxů, [29](#page-32-2) odlišné (rozlišovací) vyzvánění, [31](#page-34-0) odpověď na typ zvonění, [31](#page-34-0) opakovaná volba obsazené číslo nebo nepřijetí volání, [28](#page-31-1) originály vkládání do automatického podavače dokumentů (APD), [7](#page-10-5) ovládací panel nastavení prodlevy pro zobrazení výzvy, [42](#page-45-3) odeslání faxu, [23](#page-26-2) rychlost posunu zobrazení na displeji, [42](#page-45-4) vkládání textu, [34](#page-37-4) výukový kurz, [3](#page-6-1)

## P

papír doporučeno, [7](#page-10-6) nastavení formátu, [13](#page-16-3) rady pro vkládání, [11](#page-14-2)

vkládání, [7](#page-10-6) změna typu, [13](#page-16-2) změna výchozího formátu pro kopírování, [13](#page-16-2) papír do inkoustových tiskáren vkládání, [12](#page-15-0) papíry HP rady pro vkládání, [12](#page-15-0) plánování faxů, [24](#page-27-2) počet kopií nastavení, [16](#page-19-2) počet zazvonění nastavení, [26](#page-29-2) podpora zákazníků, [51](#page-54-4) webové stránky, [51](#page-54-5) podpora zákazníků společnosti HP, [51](#page-54-4) volání, [51](#page-54-6) pohlednice vkládání, [11](#page-14-3), [12](#page-15-2) položka rychlé volby pro jednotlivého účastníka vytvoření, [32](#page-35-1) prodleva pro zobrazení výzvy nastavení, [42](#page-45-3) protokol autotestu, [38](#page-41-6) protokoly automatické vytváření pro fax, [26](#page-29-3) autotest, [38](#page-41-6) ruční vytváření pro fax, [27](#page-30-1) tisk, [26](#page-29-5) průhledná fólie doporučeno, [7](#page-10-6) rady pro vkládání, [11](#page-14-2) předávání faxů, [29](#page-32-1) storno, [29](#page-32-2) přehled funkcí správce, [4](#page-7-2) přizpůsobení na stránku, [18](#page-21-2) příjem fax, [25](#page-28-1), [26](#page-29-4)

#### R

režim opravy chyb, [30](#page-33-2) rozlišení změna pro fax, [27](#page-30-3) rychlá kvalita kopírování, [16](#page-19-0) rychlá volba, [24](#page-27-3) nastavení pro jednotlivého účastníka, [32](#page-35-1) odstranění nastavení, [33](#page-36-4) rychlost posunu nastavení, [42](#page-45-4)

## Ř

řešení problémů odstranění a nová instalace softwaru, [46](#page-49-1)

## S

skenování pomocí ovládacího panelu, [21](#page-24-2) zastavení, [22](#page-25-1) skleněná podložka čištění, [37](#page-40-2) služby podpory, [51](#page-54-4) software odstranění a nová instalace, [46](#page-49-1) Správce HP, [4](#page-7-2) storno naplánovaný fax, [25](#page-28-2) skenování, [22](#page-25-1)

## Š

štítky vkládání, [12](#page-15-3)

## T

technické údaje fyzické, [49](#page-52-5) napájení, [49](#page-52-7) telefonní čísla, [51](#page-54-4) telefonní čísla, služby podpory, [51](#page-54-4) telefonní linka více čísel, [31](#page-34-0) text vkládání z ovládacího panelu, [34](#page-37-4) zvýraznění, [17](#page-20-1) tisk faxové protokoly, [26](#page-29-5) obálky, [9](#page-12-1) protokol autotestu, [38](#page-41-6) tiskové kazety čištění, [41](#page-44-1) výměna, [39](#page-42-1) zarovnání, [41](#page-44-2) způsob zacházení, [38](#page-41-7)

## Ú

údržba běžné zvuky, [42](#page-45-5) čištění bílého proužku, [38](#page-41-4) čištění skleněné podložky, [37](#page-40-2)

čištění tiskových kazet, [41](#page-44-1) čištění vnějšku, [38](#page-41-5) obnova výchozích nastavení od výrobce, [41](#page-44-3) protokol autotestu, [38](#page-41-6) výměna tiskových kazet, [39](#page-42-1) zarovnání tiskových kazet, [41](#page-44-2) zvuky samoúdržby, [42](#page-45-6) úprava hlasitost faxu, [31](#page-34-1) úvodní informace používání v kombinaci s počítačem, [4](#page-7-1) přehled programu, [4](#page-7-2)

#### V

## vkládání

fotografický papír, [10](#page-13-1), [12](#page-15-1)

nastavení formátu papíru, [13](#page-16-3) obálky, [9](#page-12-1) originál v automatickém podavači dokumentů (APD), [7](#page-10-5) papír, [7](#page-10-6) pohlednice, [11](#page-14-3), [12](#page-15-2) rady, [11](#page-14-2) tiskové kazety, [39](#page-42-1) změna typu papíru, [13](#page-16-2) výchozí nastavení obnova, [41](#page-44-3) výchozí nastavení od výrobce obnova, [41](#page-44-3) výstupní zásobník, [8](#page-11-0) výukový kurz ovládací panel, [3](#page-6-1) vytvoření kopie, [4](#page-7-1)

## Z

zarovnání tiskových kazet, [41](#page-44-2) zaslání zařízení HP Officejet do servisu, [57](#page-60-4) zastavení naplánovaný fax, [25](#page-28-2) skenování, [22](#page-25-1) záruka, [51](#page-54-4) rozšíření, [57](#page-60-5) servis, [57](#page-60-6) ustanovení, [58](#page-61-1) zásobník papíru vkládání, [7](#page-10-6) zesvětlení kopií, [17](#page-20-3) zmenšení kopie, [16](#page-19-3), [18](#page-21-2) ztmavení kopie, [17](#page-20-3) zvětšení kopie, [16](#page-19-3), [18](#page-21-2) zvuky samoúdržba, [42](#page-45-6) zvýraznění kopií, [17](#page-20-1)

rejstøík

## declaration of conformity

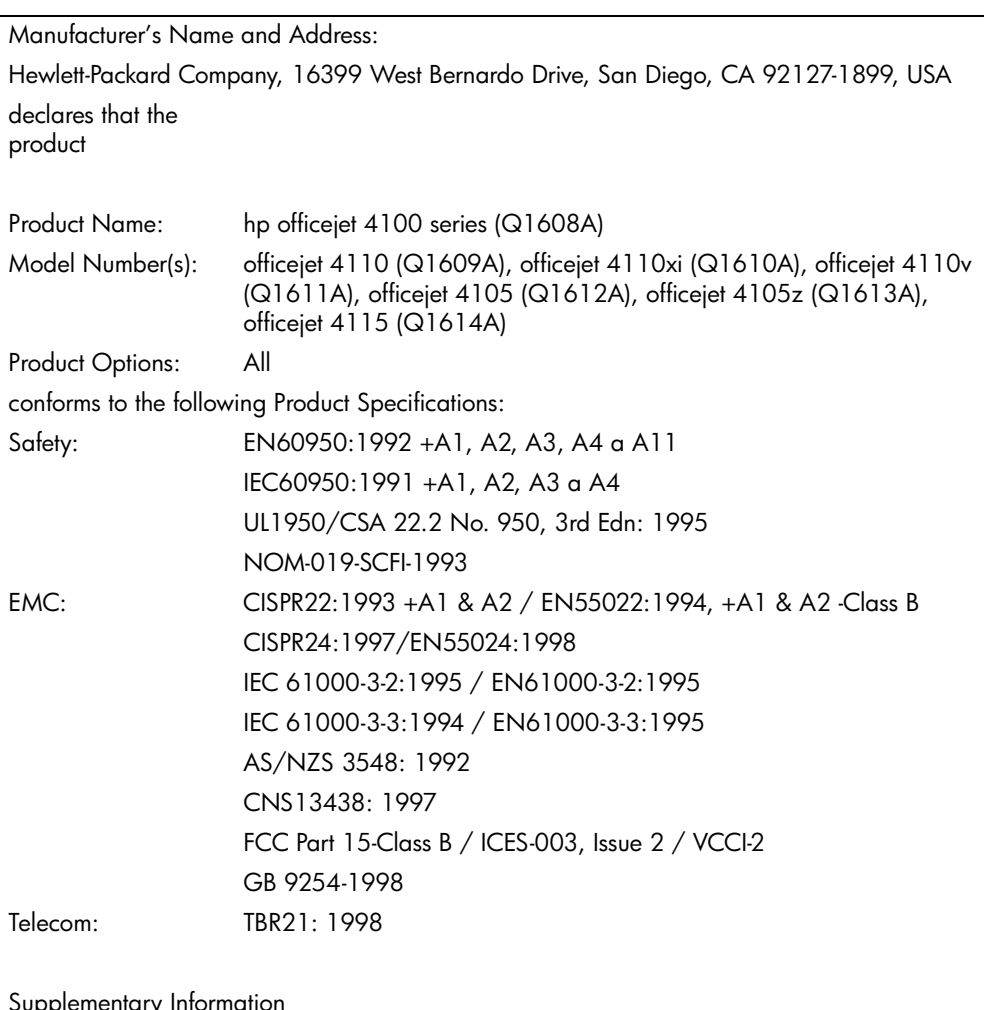

According to ISO/IEC Guide 22 and EN 45014

Supplementary Information

The Product herewith complies with the requirements of the Low Voltage Directive 73/23/EEC, the EMC Directive 89/336/EEC and the R&TTE Directive 1999/5/EC (ANNEX II) carries the CE marking accordingly.

European Contact for regulatory topics only: Your local Hewlett-Packard Sales and Service Office or

Hewlett-Packard GmbH.

Department HQ-TRE, Herrenberger Strasse 140, D-71034 Böblingen, Germany (FAX + 49- 7031-14-3143)

## objednávání médií

Jestliže chcete objednat tisková média jako například papír do inkoustových tiskáren HP Premium Inkjet, průhledný film HP Premium Inkjet do inkoustových tiskáren, nažehlovací obtisky HP Iron-On T-shirt Transfer nebo blahopřání HP Greeting Cards, navštivte adresu

## www.hpshopping.com

Při objednávání v jiných zemích než v USA a v Kanadě zvolte možnost other countries (jiné země) a pak opus'te stránku hpshopping.com klepnutím na tlačítko Yes (Ano). Z uvedené stránky získáte přístup na stránku hpshopping.com pro vaši konkrétní zemi či oblast.

## <span id="page-69-0"></span>objednávání tiskových kazet

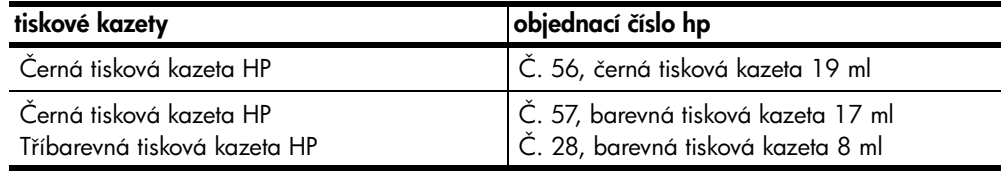

Máte-li přístup k síti Internet, můžete další informace získat na webovém serveru společnosti HP na adrese:

#### [www.hp.com/support](http://productfinder.support.hp.com/tps/Hub?h_product=hpofficeje90790&h_lang=en&h_tool=prodhomes" target="_blank)

## Navštivte informační centrum hp officejet

Takto získáte přístup ke všem informacím nezbytným pro optimální využití zařízení HP Officejet.

- Technická podpora
- Informace o spotřebním materiálu a objednávání
- Tipy pro projekty
- Metody vylepšení produktu

www.hp.com/support

2003 Hewlett-Packard Company

Vytištěno v USA, Mexiku, Německu, Singapuru nebo Číně.

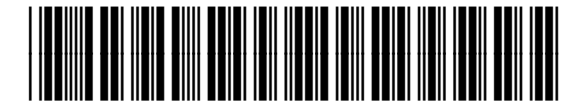

## Q1608-90170